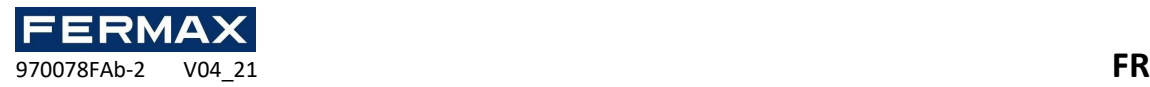

# START GUIDE AC-MAX LT v2.0

# Étapes de configuration et de configuration du logiciel.

Le logiciel de gestion AC-MAX LT utilise le logiciel suivant.

### **AC-MAX LT v2.0**

Manuels et logiciels v2.0 disponibles www.fermax.com le code QR (1) ci-joint,

(1)

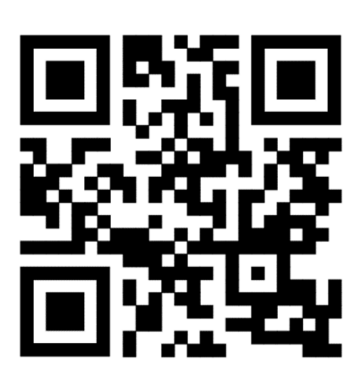

### contenu

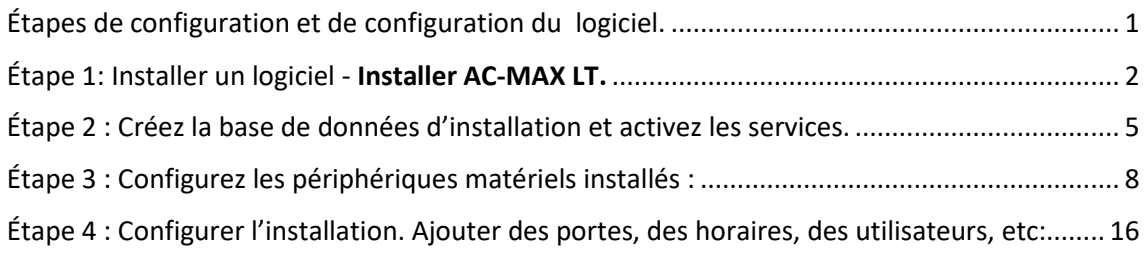

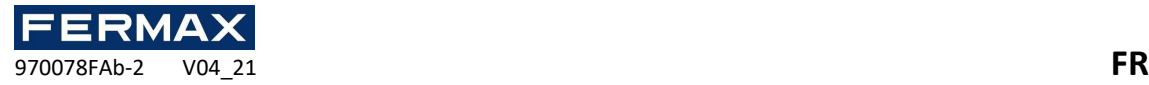

• Sélectionnez

## Étape 1: Installer un logiciel - Installer AC-MAX LT.

• Téléchargez le logiciel à partir du Web ou du lien QR ci-joint.

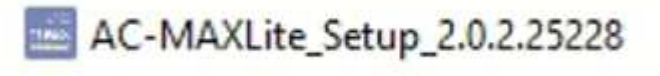

• Installer comme undministrator.

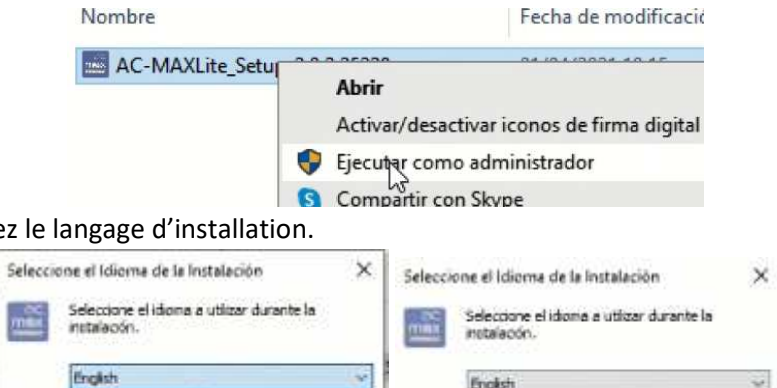

Aceptar No Cancelar

Portugués Brasileiro • Acceptez l'accord de licence et cliquez sur Suivant.

Português (Portugal)

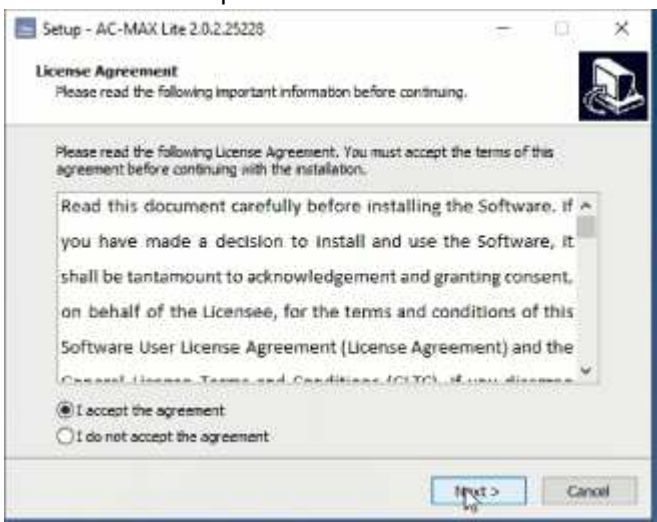

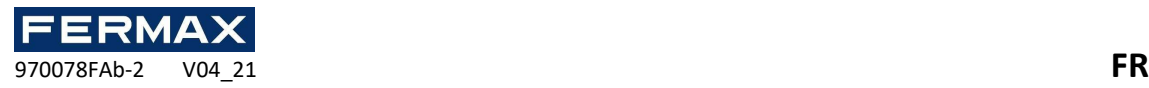

• Nous voyons où le logiciel sera installé sur pc.

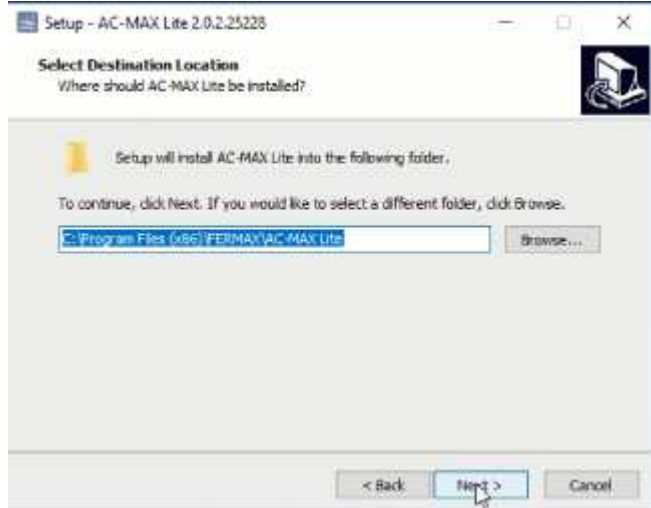

- Sur l'écran *suivant, sélectionnez Installer le service de communication.*
	- o Important d'installer cette option sur un seul ordinateur système. Si plus d'opérateurs AC-MAX LT sont nécessaires, ils seront installés sans léner cette option.

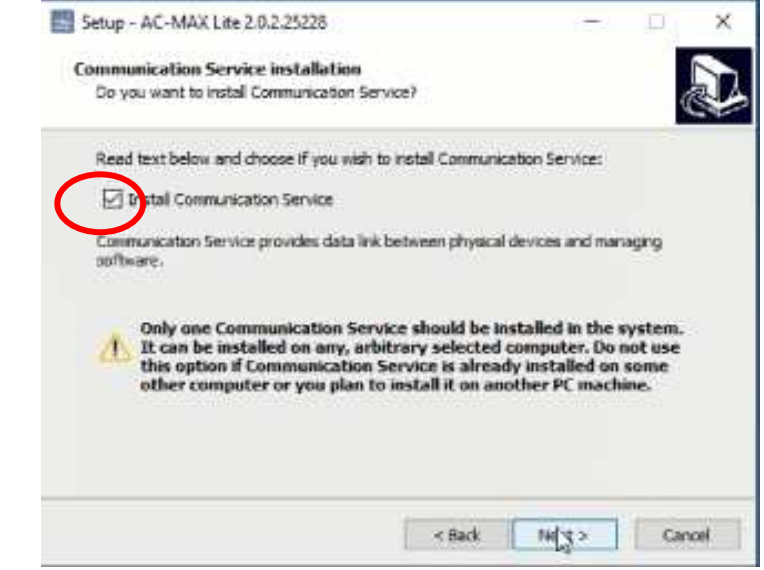

• Sélectionnez Ne créez pas de dossier à partir du menu Démarrer.

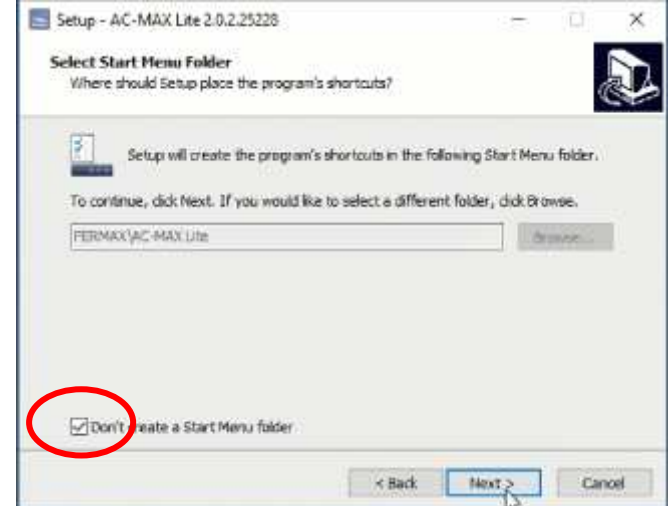

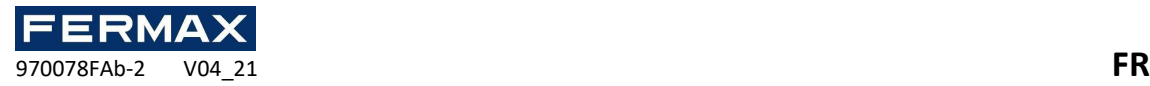

• Créez un raccourci sur le bureau.

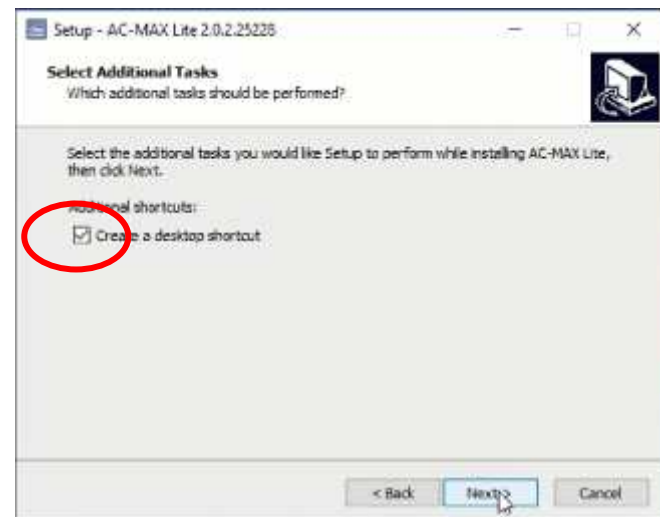

• Si vous avez déjà installé AC-MAX CS, vous obtiendrez l'avertissement suivant où vous nous avertissez de le désinstaller avant de procéder.

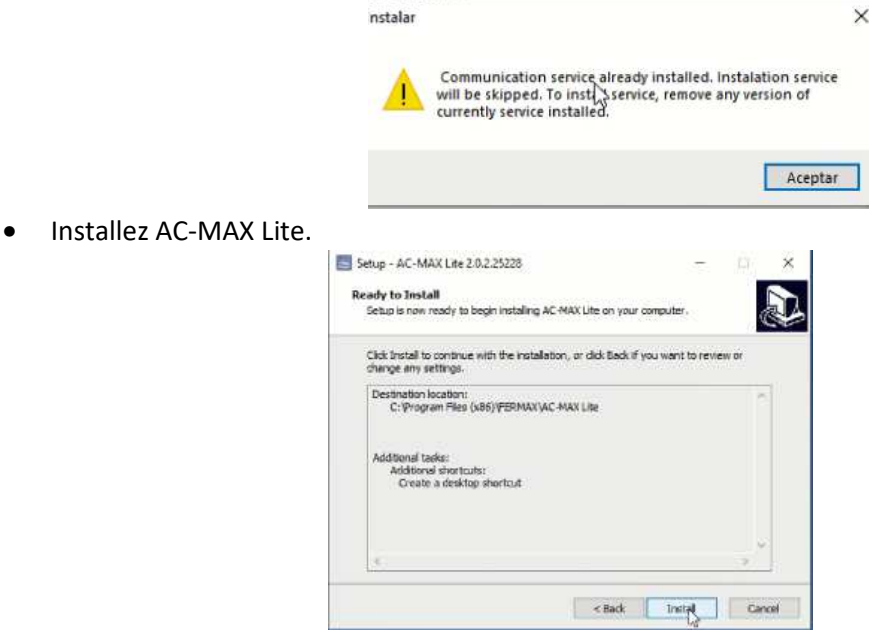

• Une fois installé, nous exécuterons le logiciel et commencerons dans Finish.

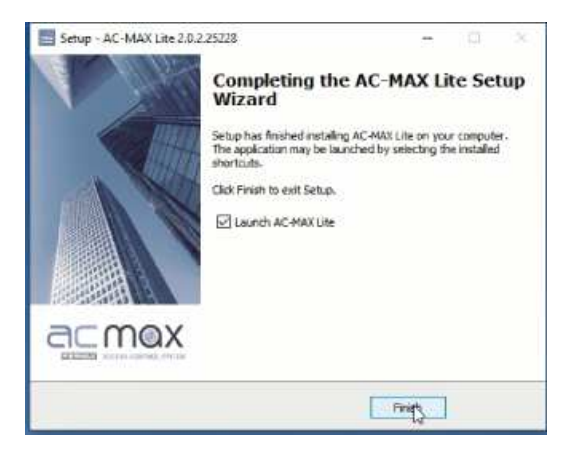

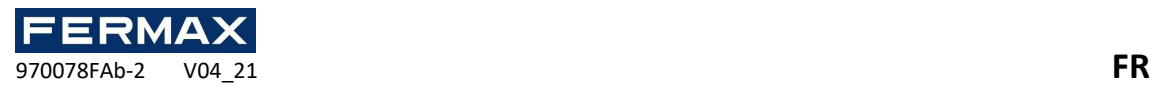

# Étape 2 : Créez la base de données d'installation et activez les services.

Le système peut fonctionner avec une base de données Microsoft SQL Server Compact 4.0 de type local ou avec une base de données Microsoft SQL Server 2005 de type centralisé (ou supérieur). L'exemple utilisera la base de données de type local. La configuration centralisée de la base de données est expliquée dans un autre guide.

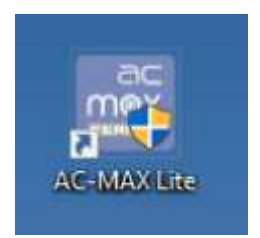

• Dans la fenêtre ci-dessous, entrez le nom de la base de données et créez la nouvelle base de données en sélectionnant son emplacement et son nom de destination. En option, définissez le mot de passe de la base de données. Cliquez sur le bouton OK.

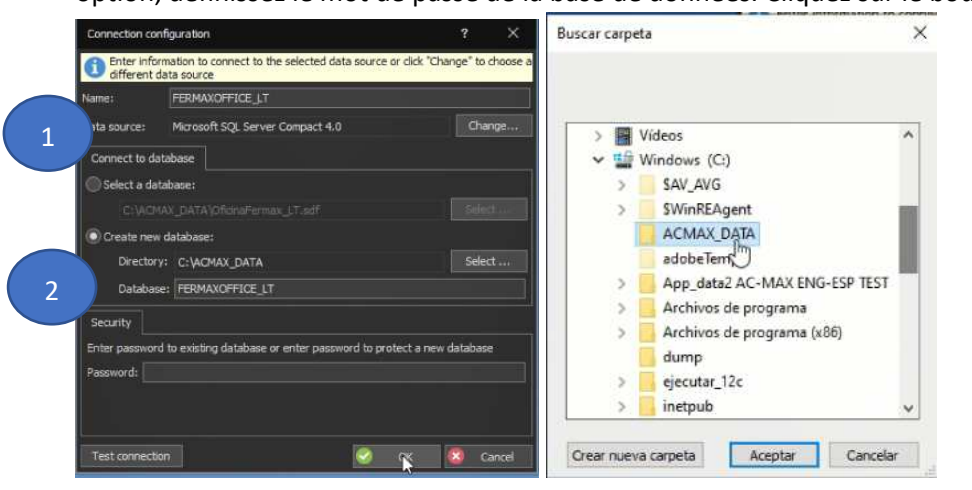

• Cliquez sur le bouton Créer **lorsque** la fenêtre Créer une base de données est affichée.

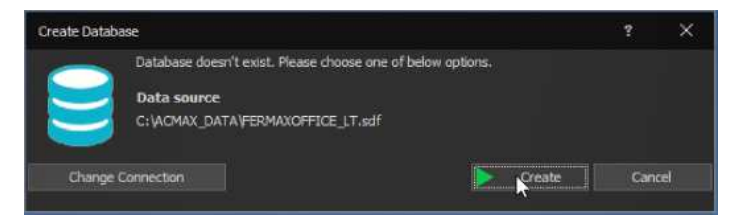

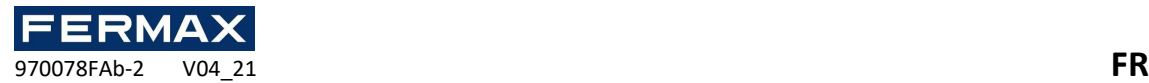

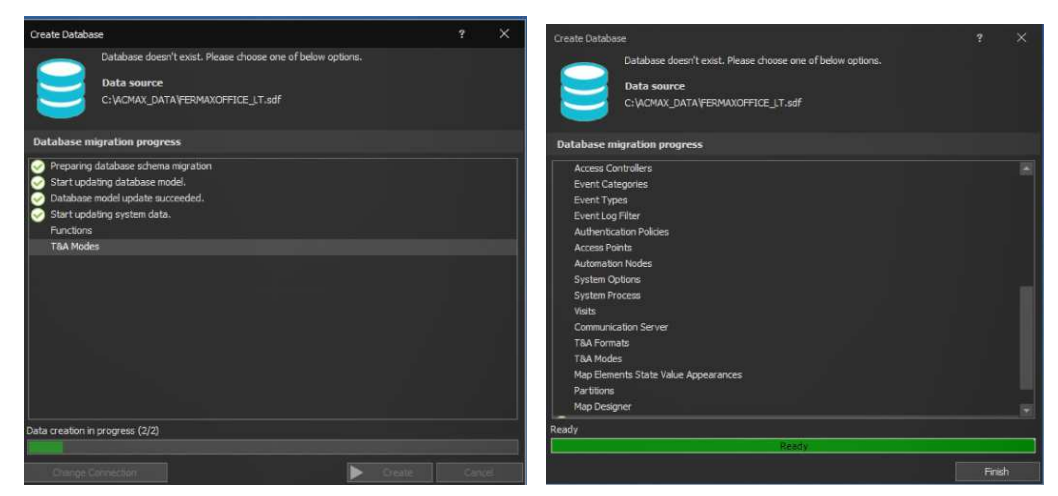

Remarque : Ce processus peut prendre environ 4 à 5 minutes.

Lorsque vous créez une nouvelle base de données, la fenêtre de connexion logicielle AC-MAX LT s'affiche. Commençant comme admin, aucun mot de passe.

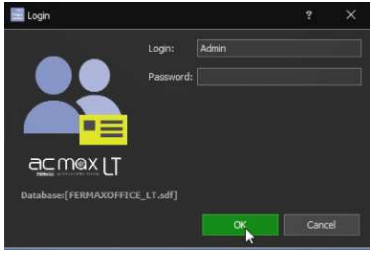

• La première fois que nous obtenons en tant qu'administrateur ou de base sans mot de passe, il nous demande alors d'entrer un nouveau mot de passe et de le confirmer. Nous vous conseillons de mettre 'fermax' 'fermax' parce que si vous oubliez le mot de passe, vous ne serez pas en mesure de le restaurer et vous perdrez la base de données.

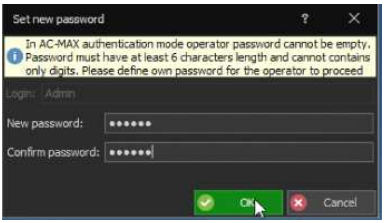

• Cliquez sur OK pour démarrer le logiciel AC-MAX LT.

Le logiciel a commencé avec Admin.

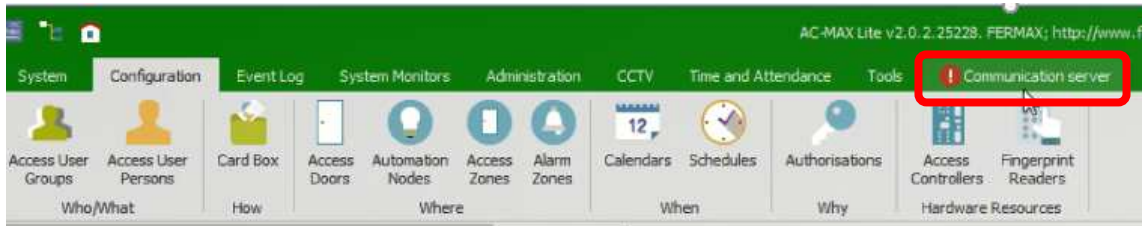

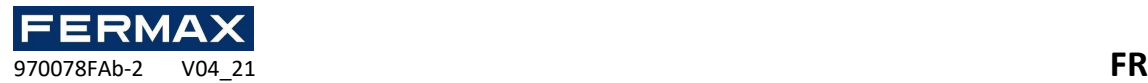

Le logiciel a commencé avec Basic. Les onglets cctv et les zones de support disparaissent.

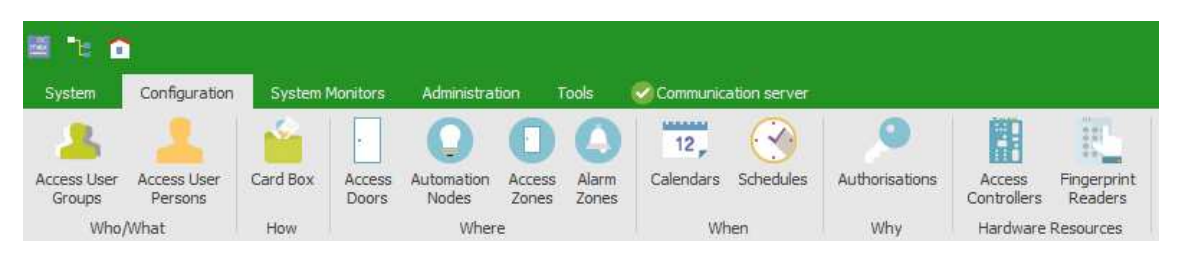

Nous examinerons la communication de service

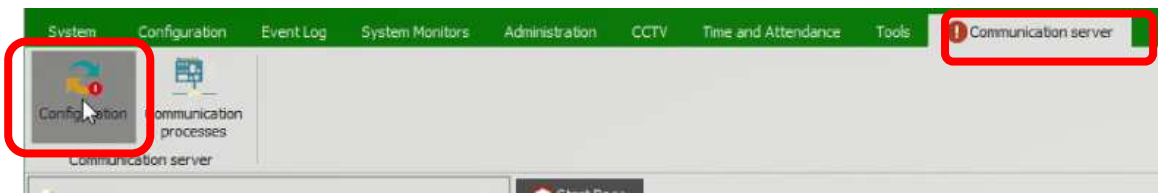

• Rendez-vous sur Paramètres pour activer les Services. **Important avant de les activer, le PC doit être dans la gamme IP du contrôleur de kit et les lecteurs d'empreintes digitales avant de les configurer** doit **être dans** la gamme **192.168.0.xx**

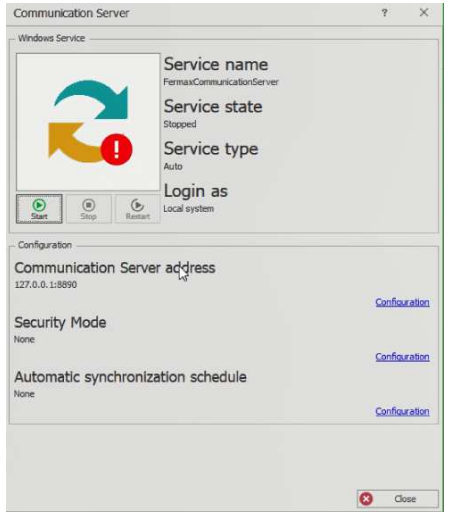

Jusqu'à ce que vous voyez en vert la confirmation qu'ils sont actifs.

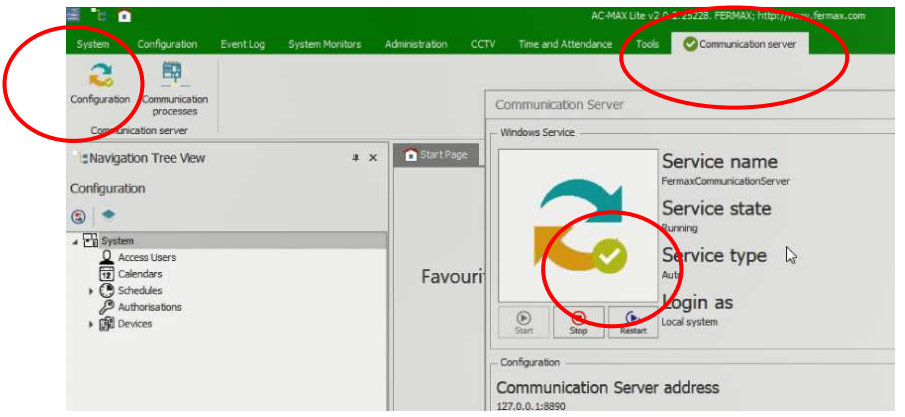

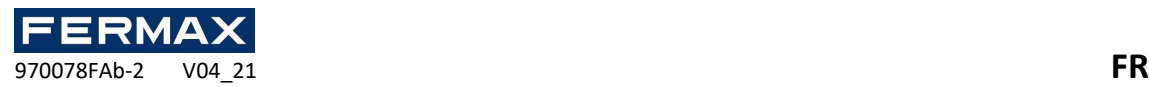

## Étape 3 : Configurez les périphériques matériels installés :

Exemple utilisé.

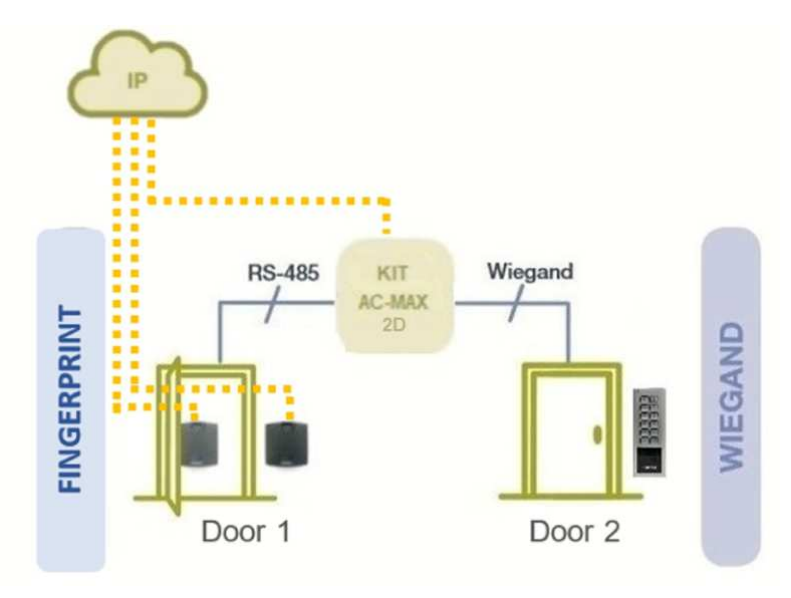

Device configuration – IP Adress and ID RS-485 for the fingerprint.

Le but de la configuration de bas niveau du contrôleur est de définir les propriétés du contrôleur. Il existe plusieurs configurations de bas niveau, mais les plus importantes **sont l'adresse IP** et la clé de communication qui est utilisée pour chiffrer la communication avec le contrôleur sur le réseau Ethernet. Ce guide utilise un contrôleur d'accès avec firmware 1. 7,2 ou plus.

Le nouveau **contrôleur d'usine ac-MAX-CU** a l'adresse IP réglée au **192.168.0.213 et** la clé de communication est **1234**. Les deux peuvent être changés à un faible niveau.

- o Connectez l'alimentation électrique au contrôleur.
- o Connectez le contrôleur à votre ordinateur avec le câble RJ45 Ethernet, assurezvous que l'adresse IP de l'adaptateur réseau de votre ordinateur est dans la même plage que l'adresse du contrôleur, par exemple. 192.168.0.99
- D'abord, nous déployons des périphériques et au-dessus du contrôleur d'accès à clic droit sélectionnez *Ajouter le contrôleur d'accès*.

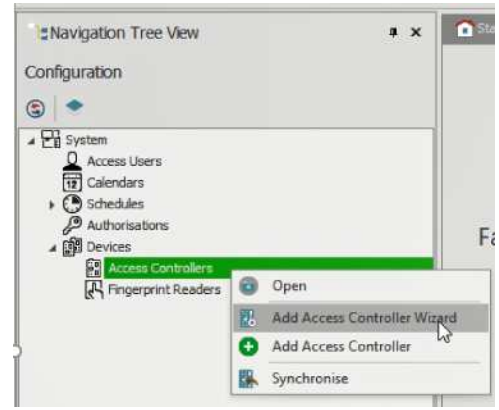

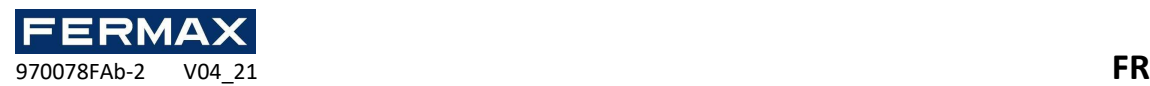

• Nous détecterons l'unité de contrôle et mettons votre clé de communication par défaut IP **192.168.0.213** clé de communication. **en 1234.**

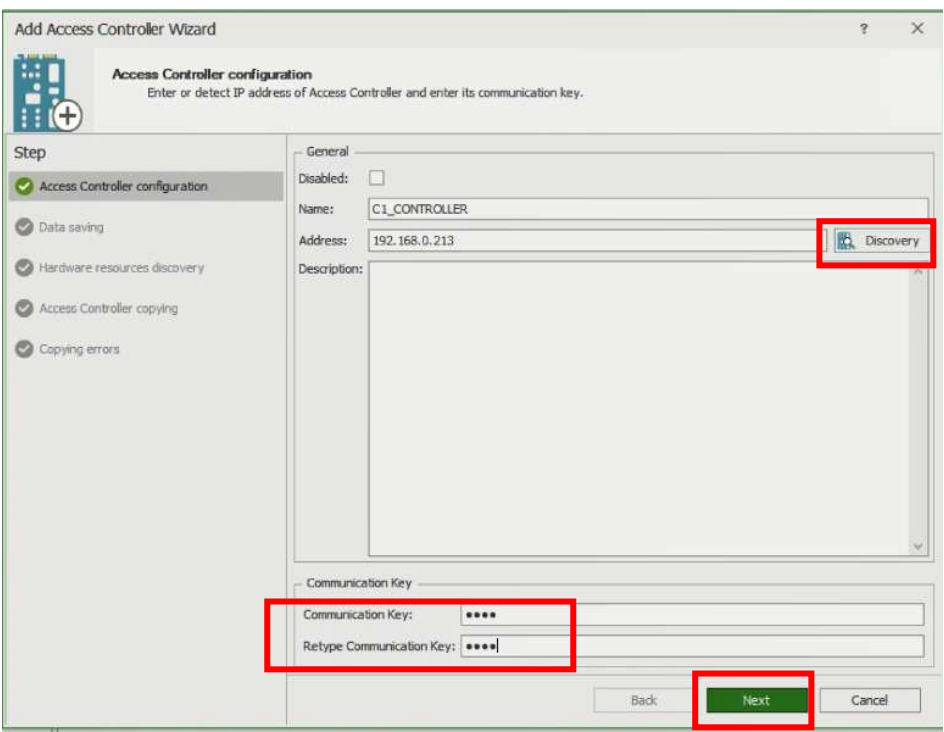

• Ensuite, nous courons la découverte de l'appareil.

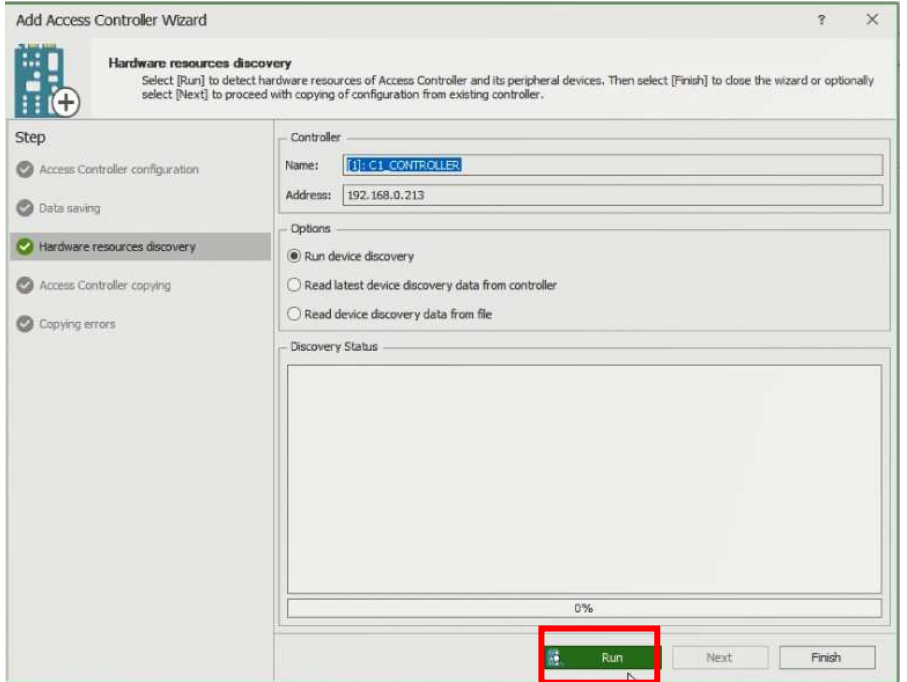

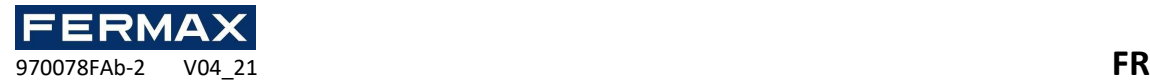

• Une fois détectés, nous fermeons la fenêtre

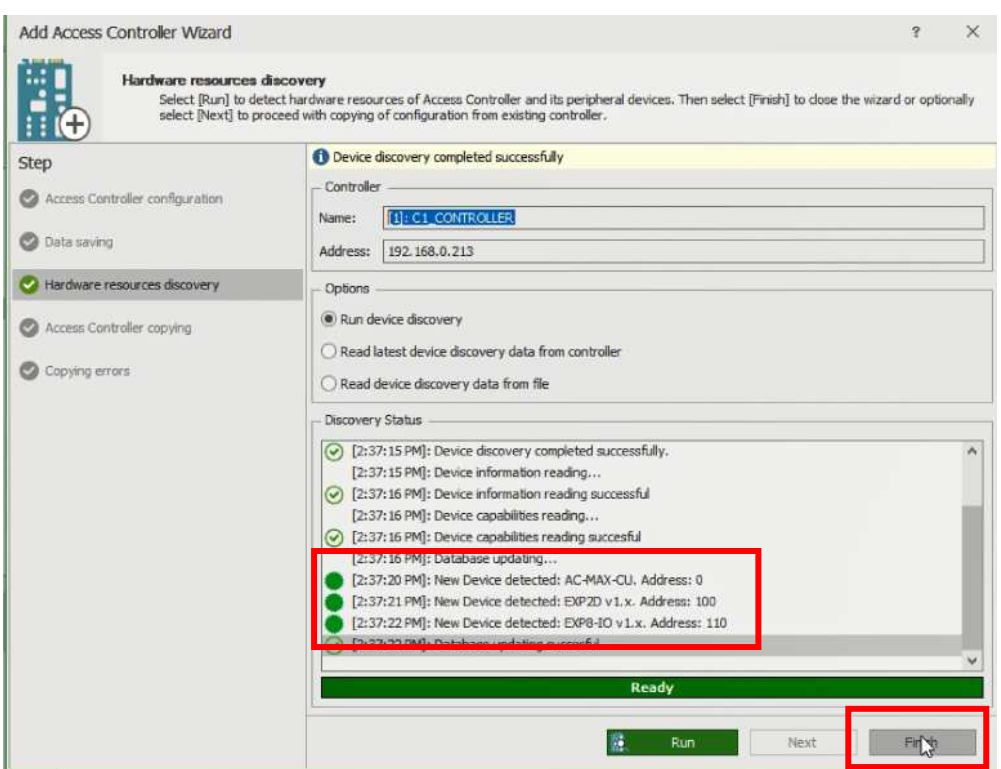

• Maintenant, nous allons configurer le pilote détecté pour changer l'adresse IP dans la plage désirée.

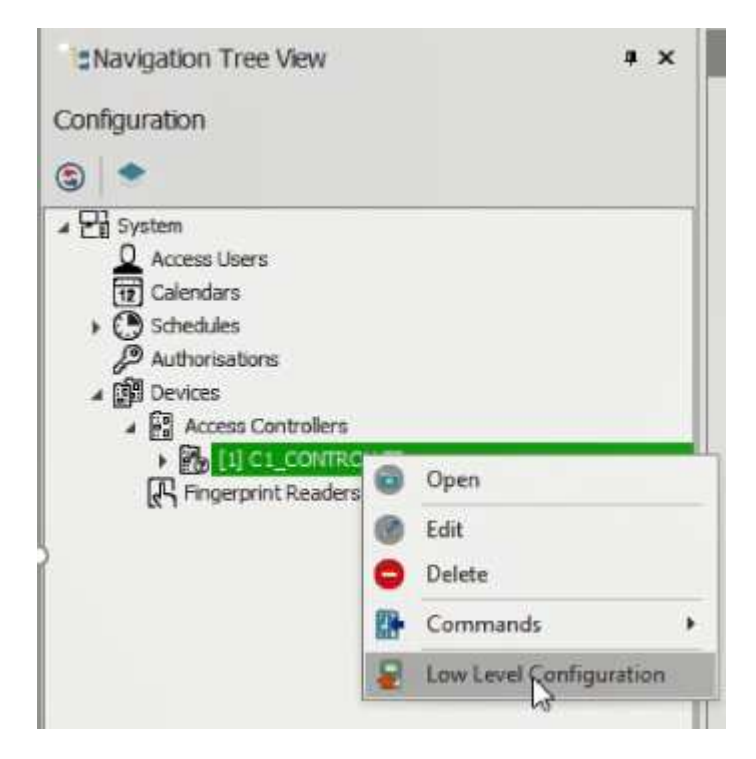

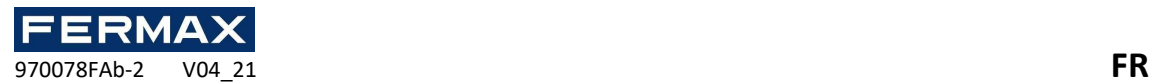

• Un avertissement apparaît que vous passerez en mode Service. Cliquez sur Oui.

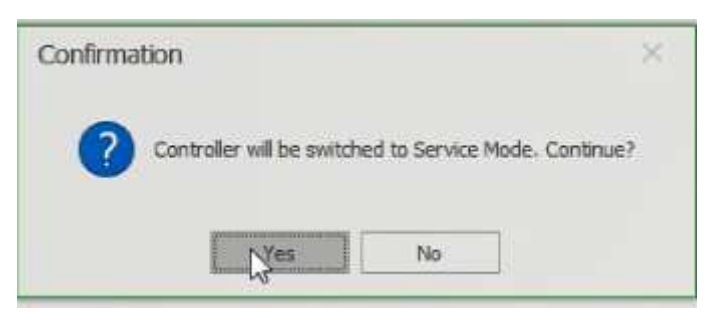

• Le message suivant apparaît. D'accord.

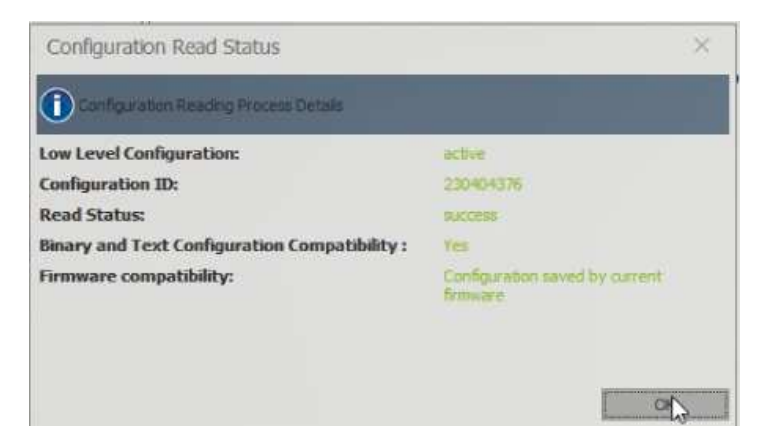

• Configurez l'adresse IP et les paramètres requis et envoyez-la à l'appareil.

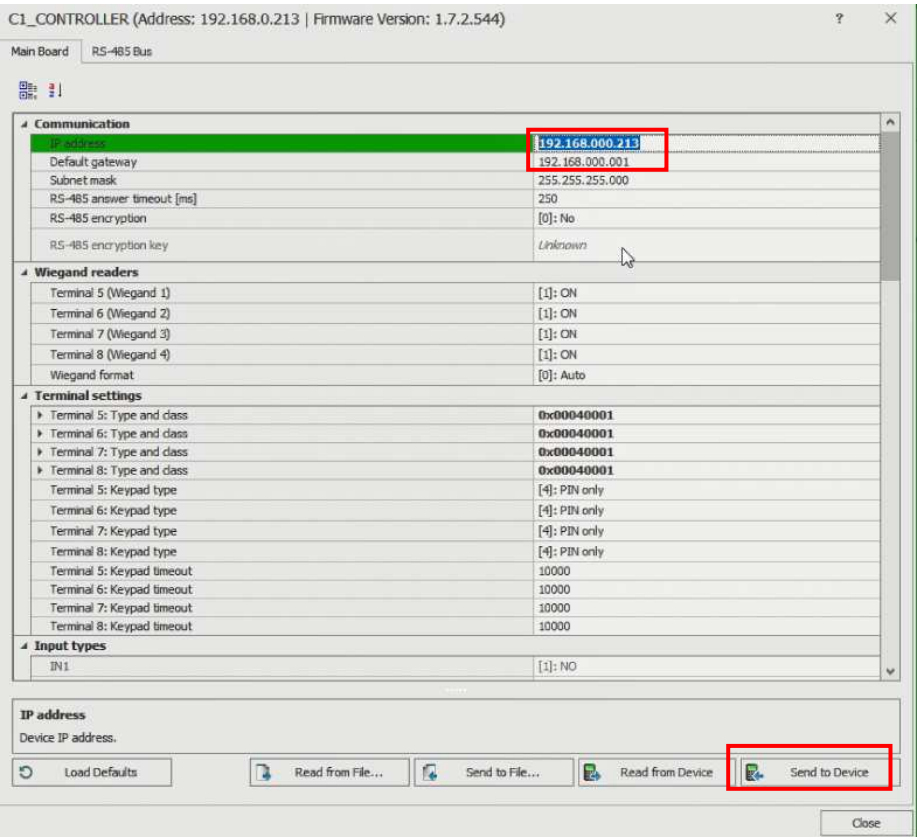

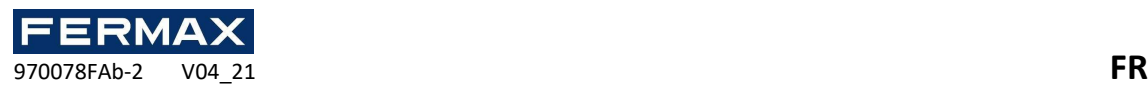

• Configurez ensuite les expandeurs détectés sur le bus RS-485 à un faible niveau en sélectionnant bus RS-485.

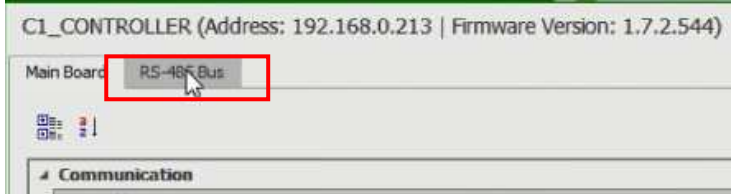

• La découverte de l'appareil s'exécutera automatiquement.

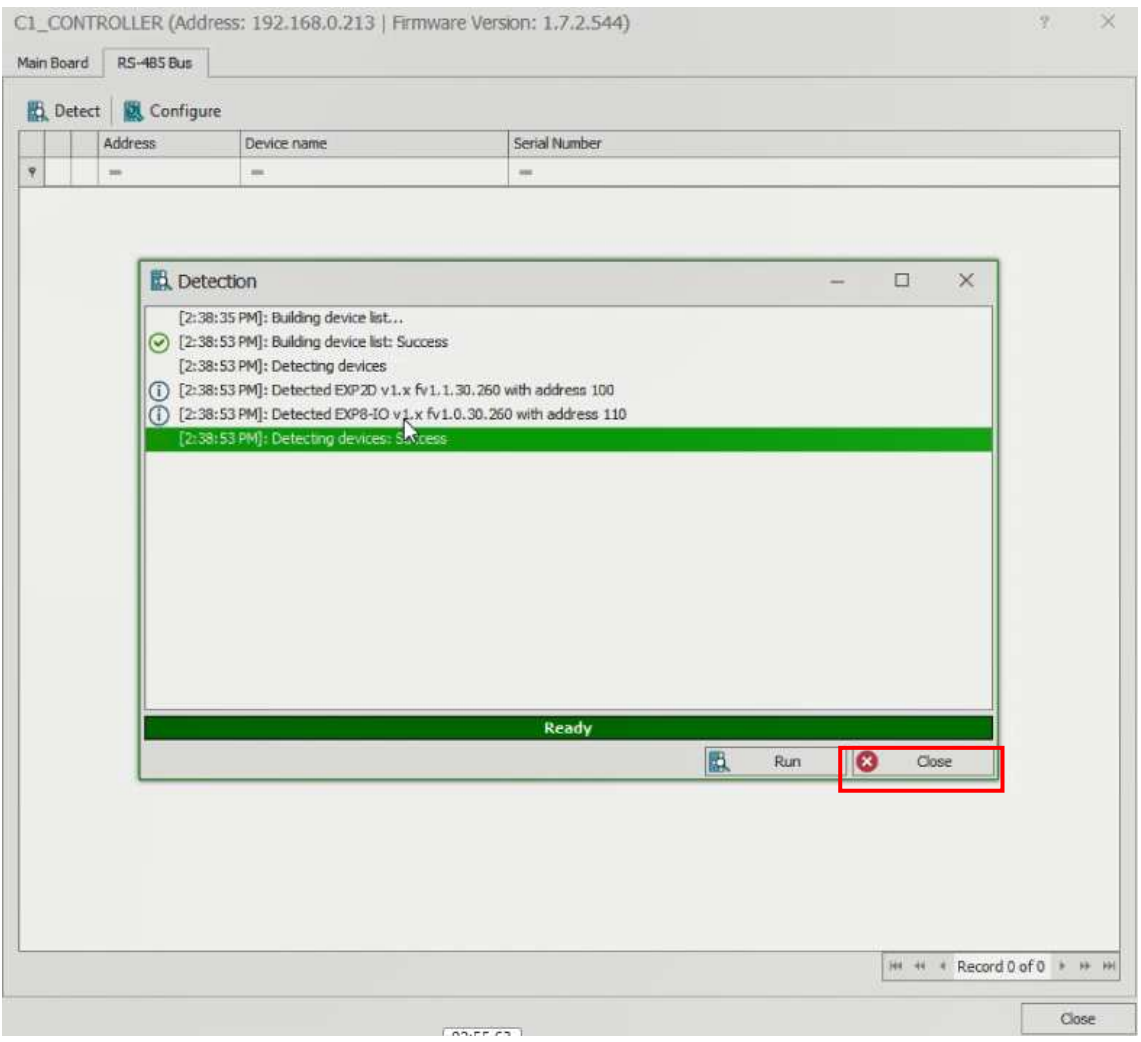

• Cliquez à droite sur l'expandeur que vous souhaitez configurer. Si vous avez des expandeurs EXP8-IO, ils doivent avoir des adresses différentes.

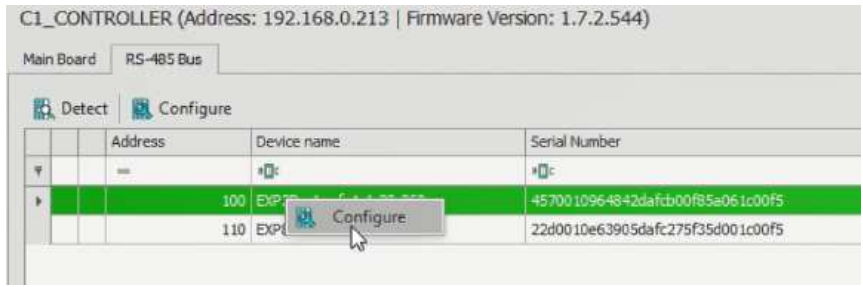

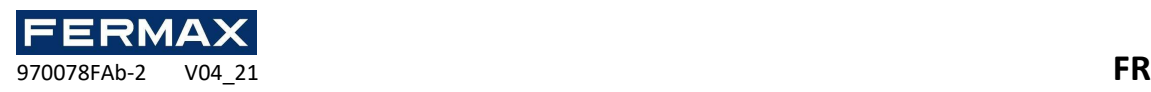

• Si vous le souhaitez, vous pouvez modifier certains paramètres tels que les types d'entrée. Vous ne pouvez sélectionner NO (normalement ouvert) ou NC (généralement fermé). Toutes les autres fonctions ne sont pas disponibles dans AC-MAX. Ensuite, *envoyez à l'appareil* si des modifications ont été apportées. Tous les expandeurs de l'installation doivent avoir une adresse RS-485 différente pour qu'ils soient détectés correctement.

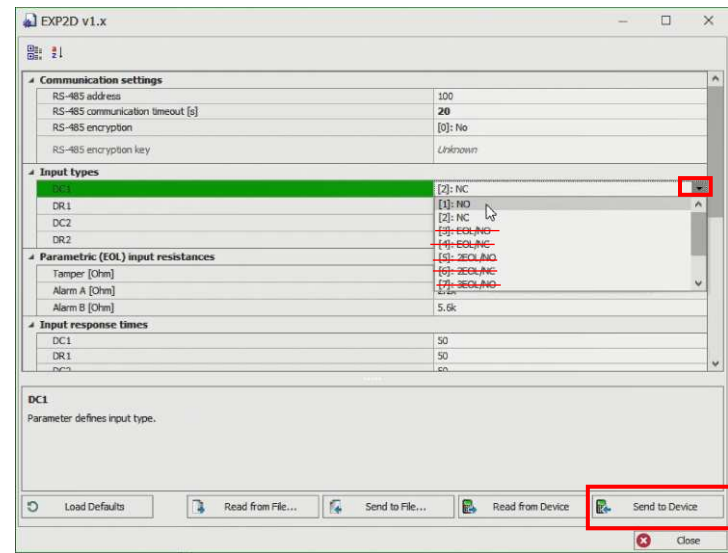

• À la fin, il nous demande si nous voulons réin initialiser les périphériques si nous voulons les détecter à nouveau. Si nous avons changé l'adresse IP du contrôleur, nous devrons changer la nouvelle adresse et définir sa clé de communication 1234. Pour l'instant, on va te dire non.

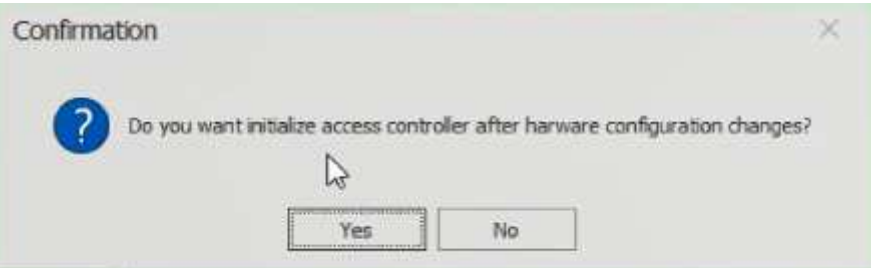

• Ensuite, nous allons ajouter les lecteurs d'empreintes digitales

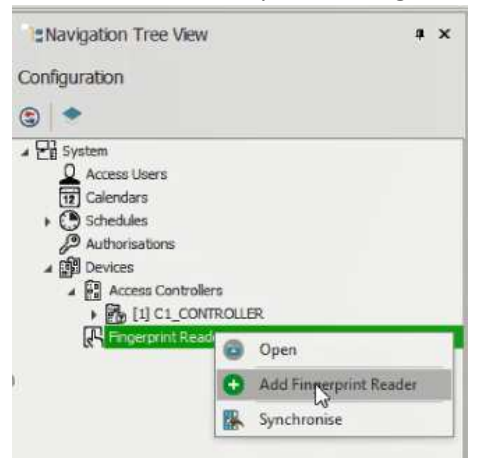

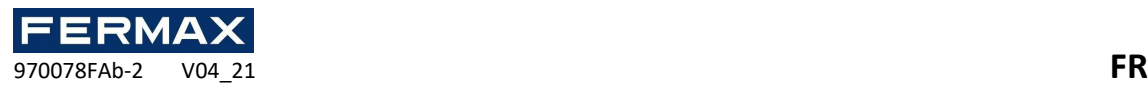

• Nous saisirons l'adresse par défaut manuellement et vérifierons la bonne connexion.

## **192.168.0.70**

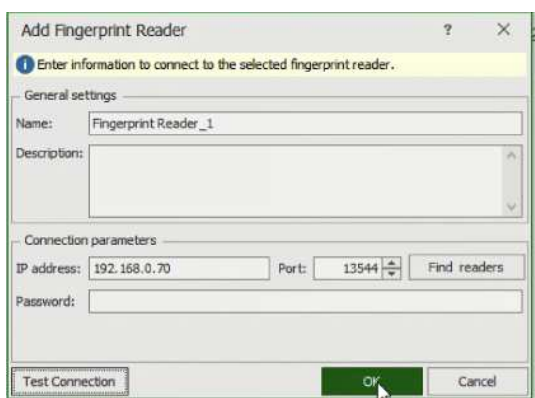

• Une fois ajouté, nous le configurerons à un faible niveau pour définir la nouvelle adresse IP et son adresse RS-485. Exemple 192.168.0.71 et adresse 101 et nous expédierons à l'appareil.

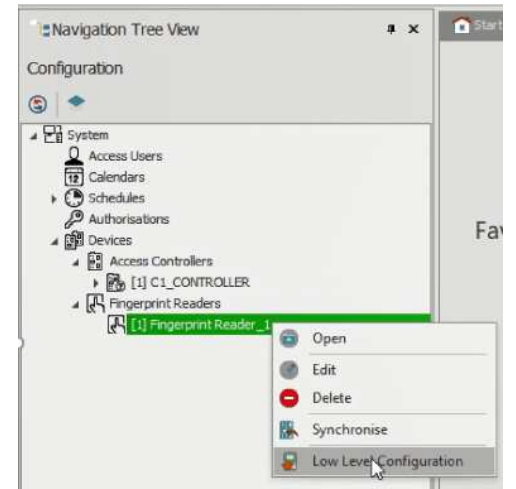

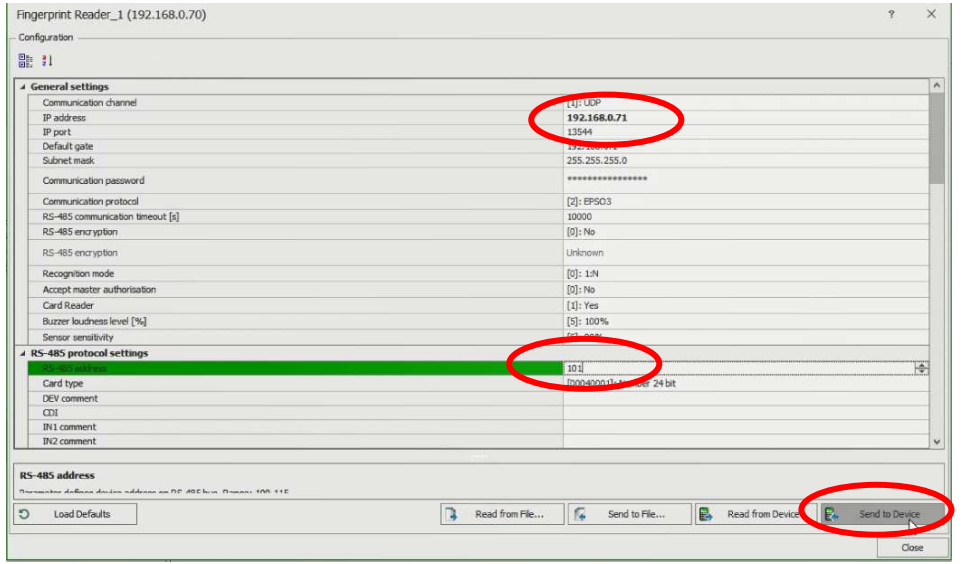

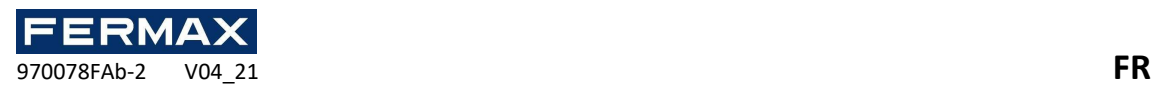

• La fermeture nous dira que les paramètres ont été modifiés et que la connexion sera fermée.

Nous rouvrons donc le lecteur d'empreintes digitales que nous avons créé à droitecliquez modifier et marcher l'adresse IP de retour à la nouvelle adresse que nous avons mis pour elle.

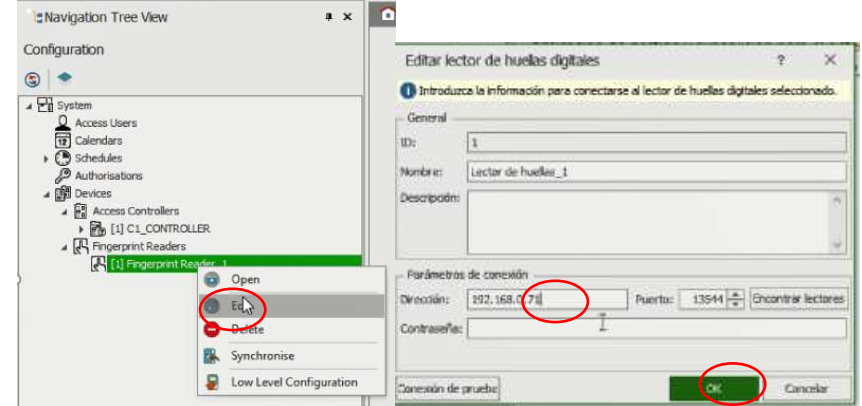

Nous allons relaze les mêmes étapes pour tous les autres lecteurs d'empreintes digitales si elles existent.

• Lorsque la configuration de tous les périphériques est terminée, nous redémorisons les périphériques afin qu'ils soient re-détectés avec les nouveaux paramètres, puis synchroniser.

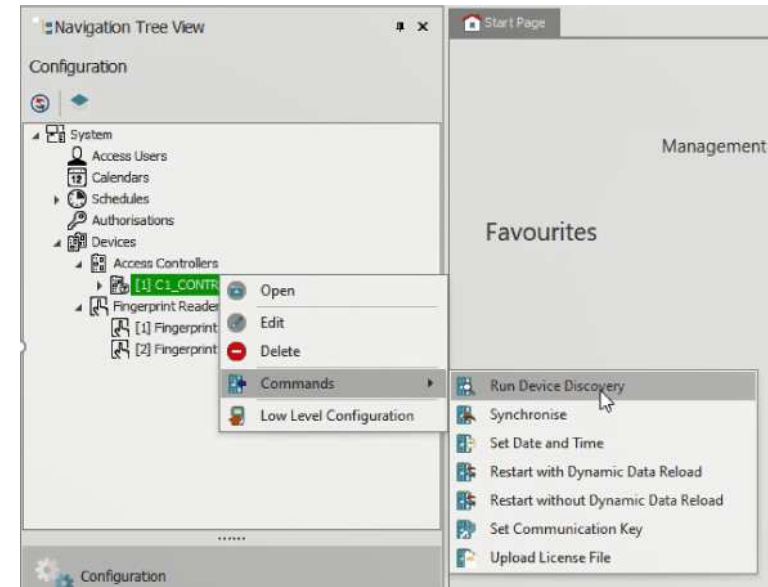

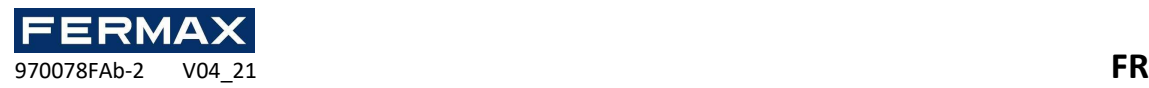

Étape 4 : Configurer l'installation. Ajouter des portes, des horaires, des utilisateurs, etc:

- Ajouter la porte 1.
- Mavigation Tree View Configuration  $\bigcirc$  $\sqrt{m}$ Caralk **O** Open Add Access Door
- Nous attribuerons le nom de la porte et l'heure d'ouverture.

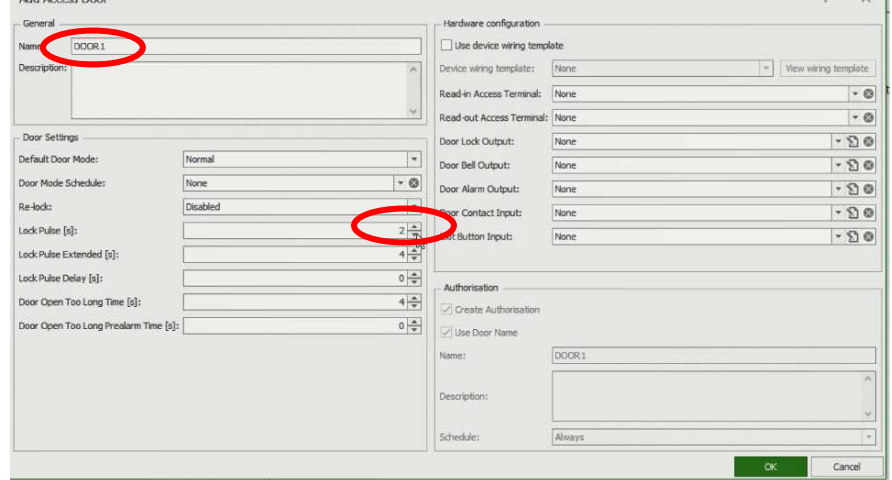

• Ensuite, **nous sélectionnerons le modèle IMPORTANT** pour sélectionner le **modèle EXPANSOR 2D/4D**

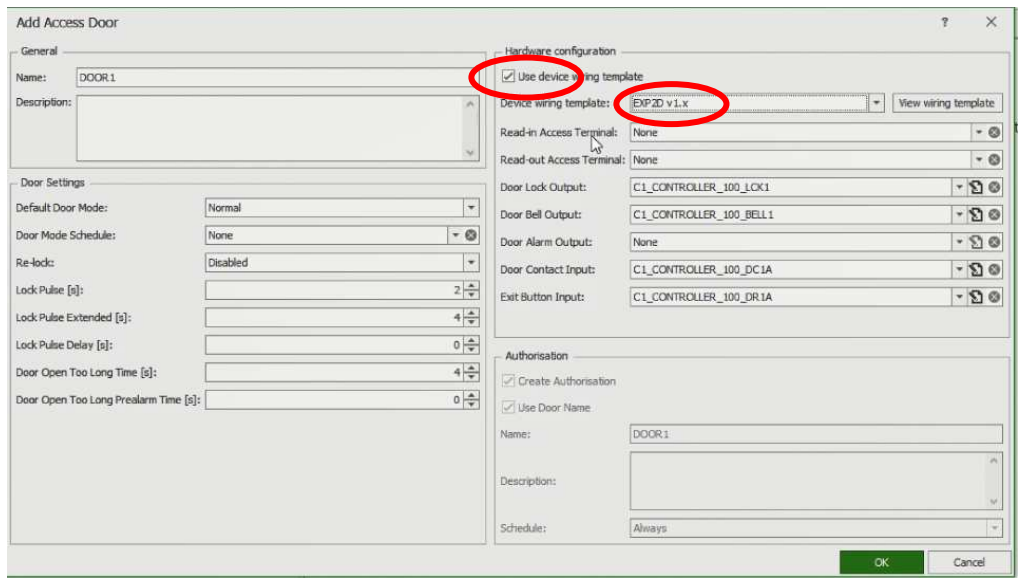

 $\sim$ 

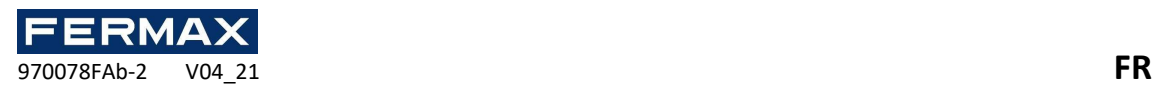

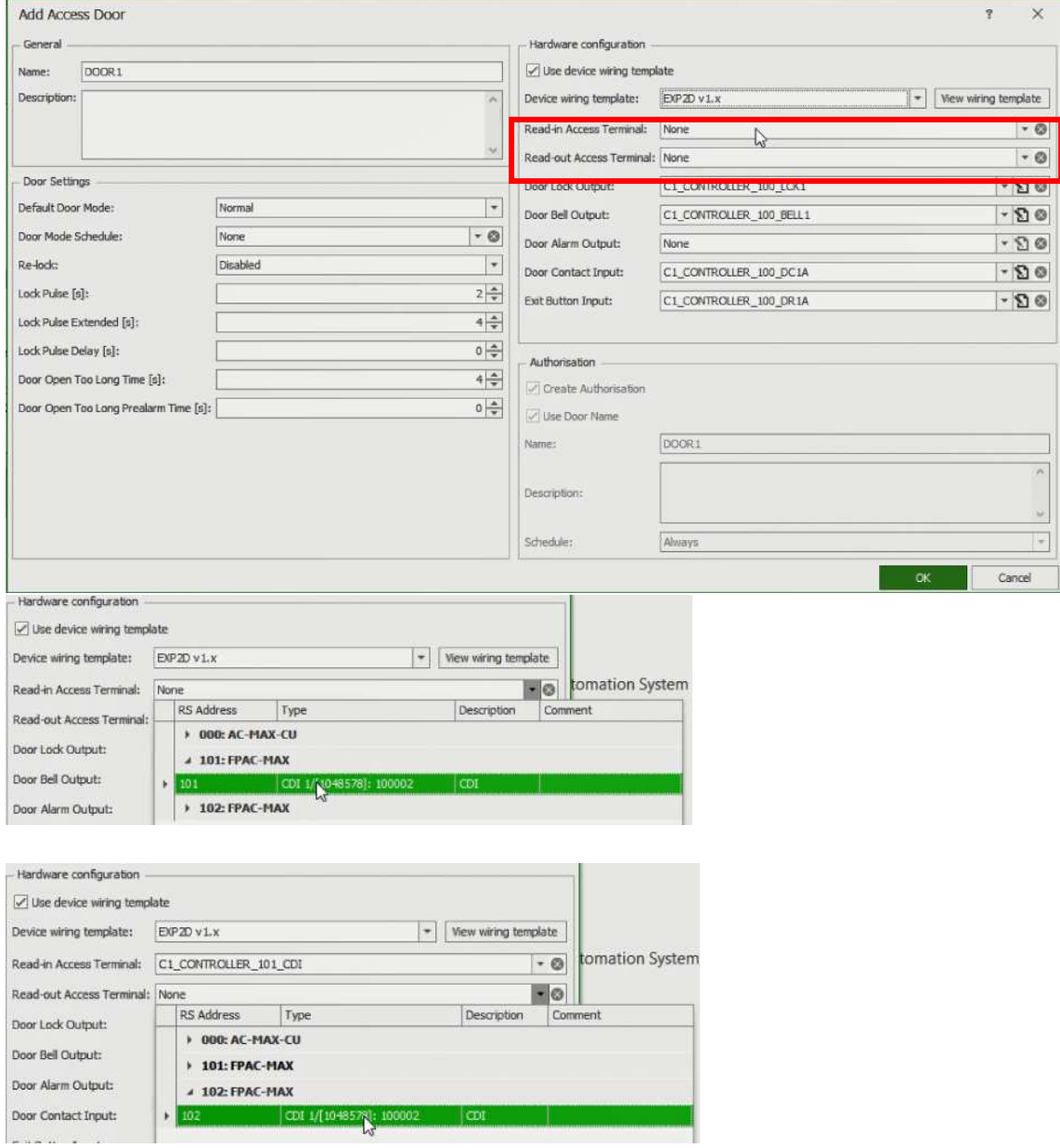

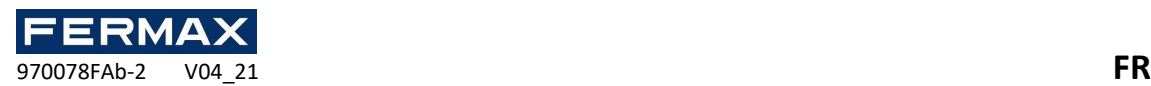

- Et nous sélectionnerons ou remplacerons les appareils que nous n'utilisons pas. Nous voyons que dans cet exemple avec le x, nous avons annulé la sonnette BELL 1.
- Nous avons également sélectionné Créer une nouvelle autorisation en utilisant le même nom de porte et à toujours l'horaire.

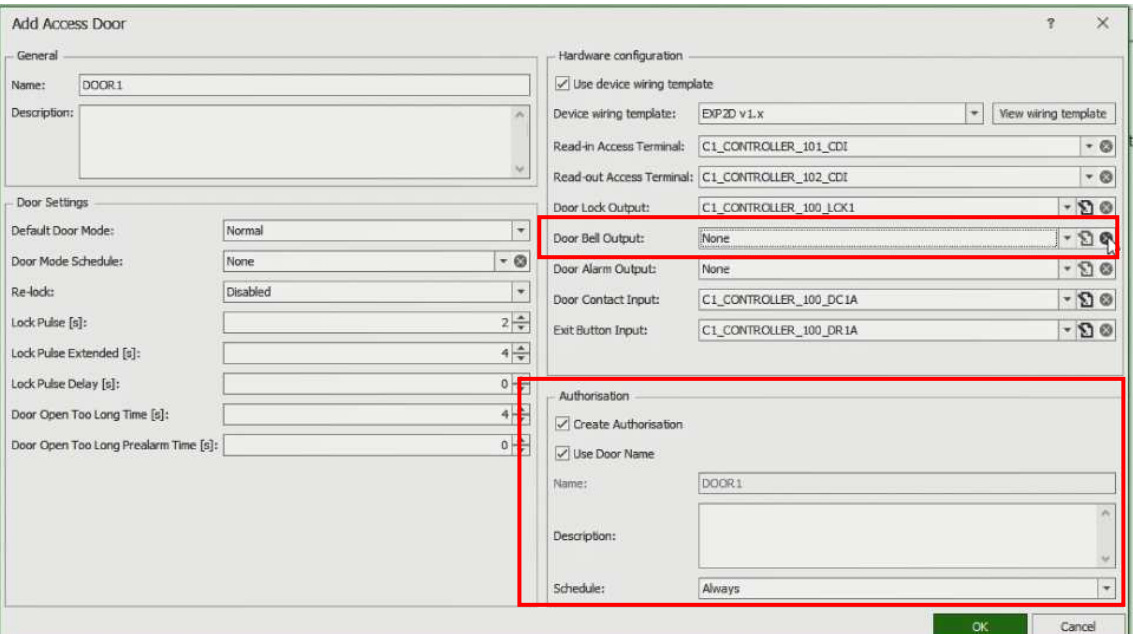

• Nous ferons de même avec gate 2 mais cette fois en sélectionnant le lecteur d'entrée le terminal T5 qui correspond au lecteur wiegand 1. La connexion entre les terminaux IN1(D0), IN2(D1).

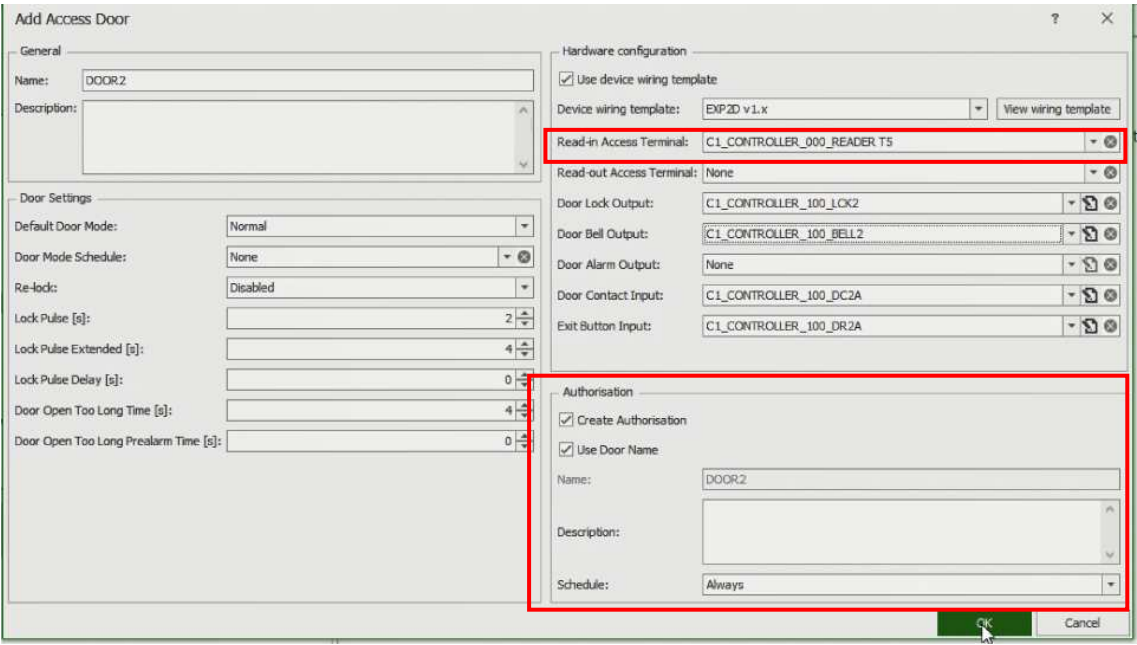

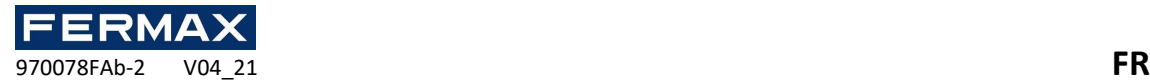

• Ensuite, nous allons ajouter les utilisateurs nécessaires.

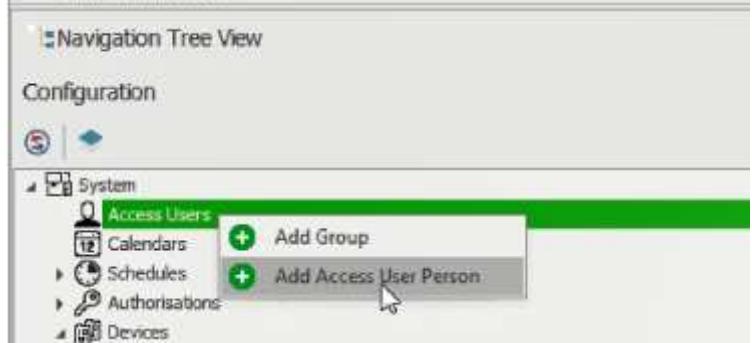

Nous vous donnerons le nom et les données personnelles et sélectionnerons où nous voulons vous donner l'autorisation d'accéder. Dans ce cas, sur les deux portes.

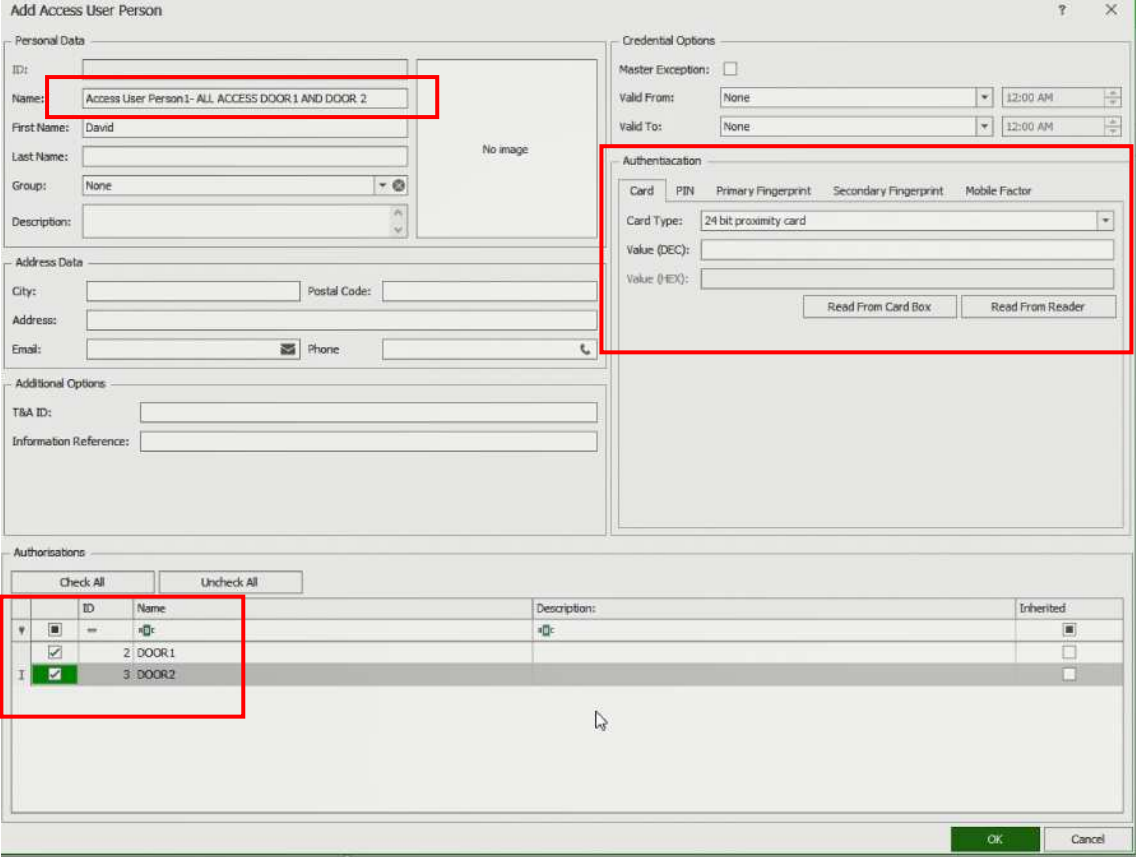

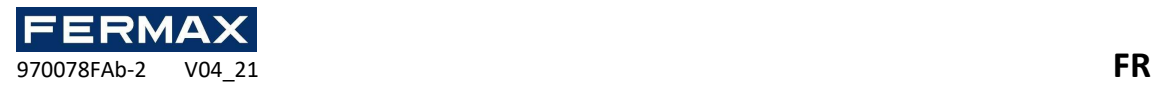

• Ensuite, nous ajouterons les identificateurs correspondants. Première Sincronise

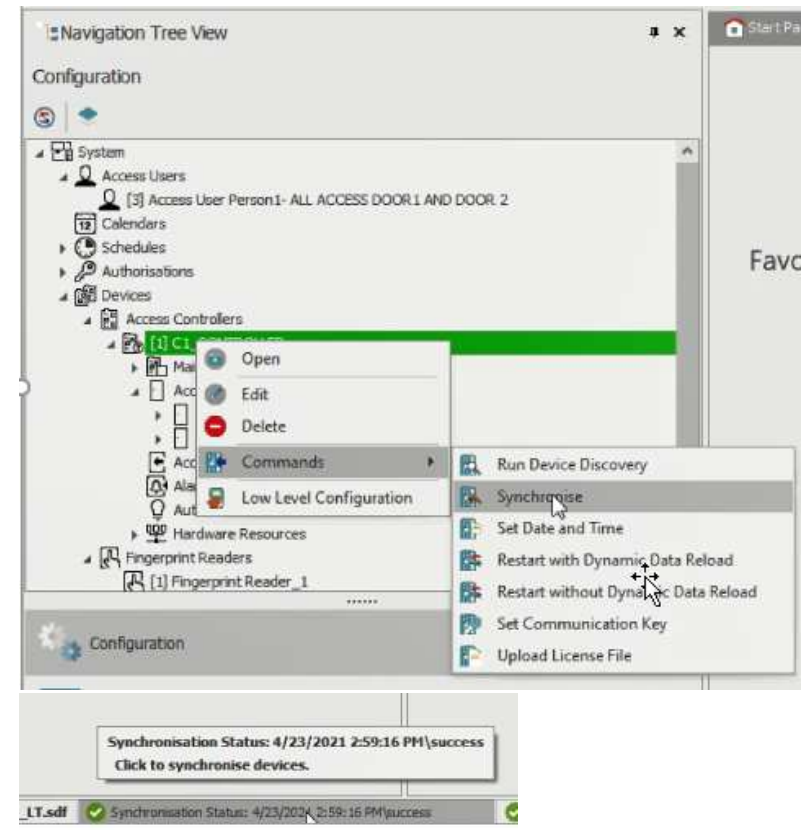

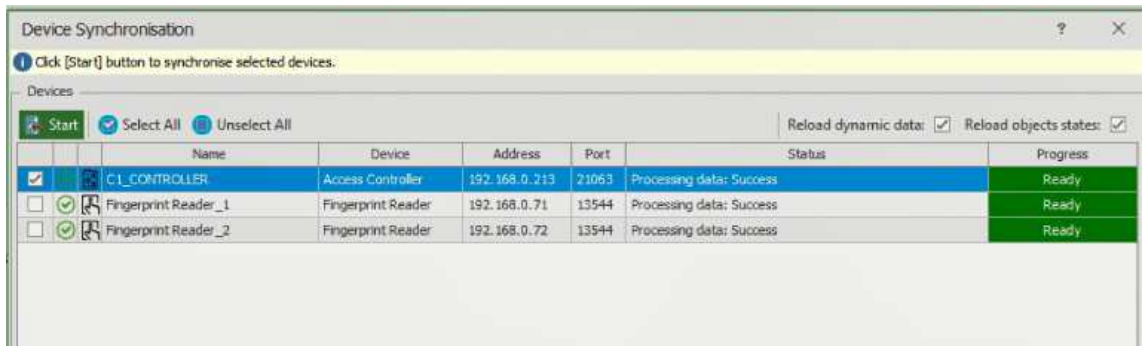

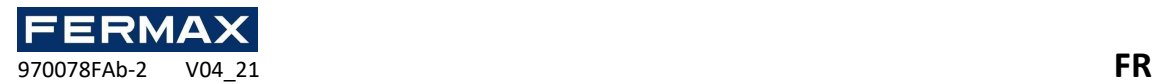

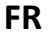

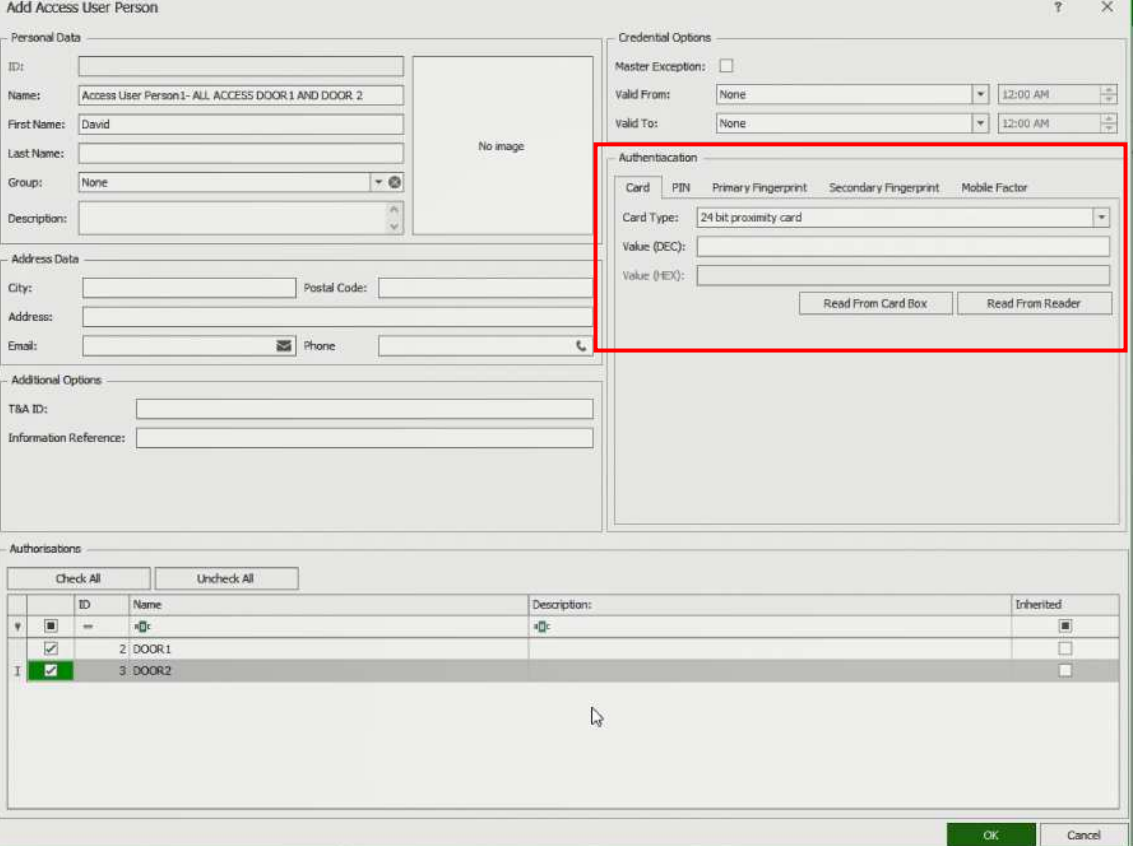

Carte, PIN, D'empreintes Digitales et Seconde D'empreintes Digitales. Cliquez sur Lire dans Reader et sélectionnez le lecteur correspondant.

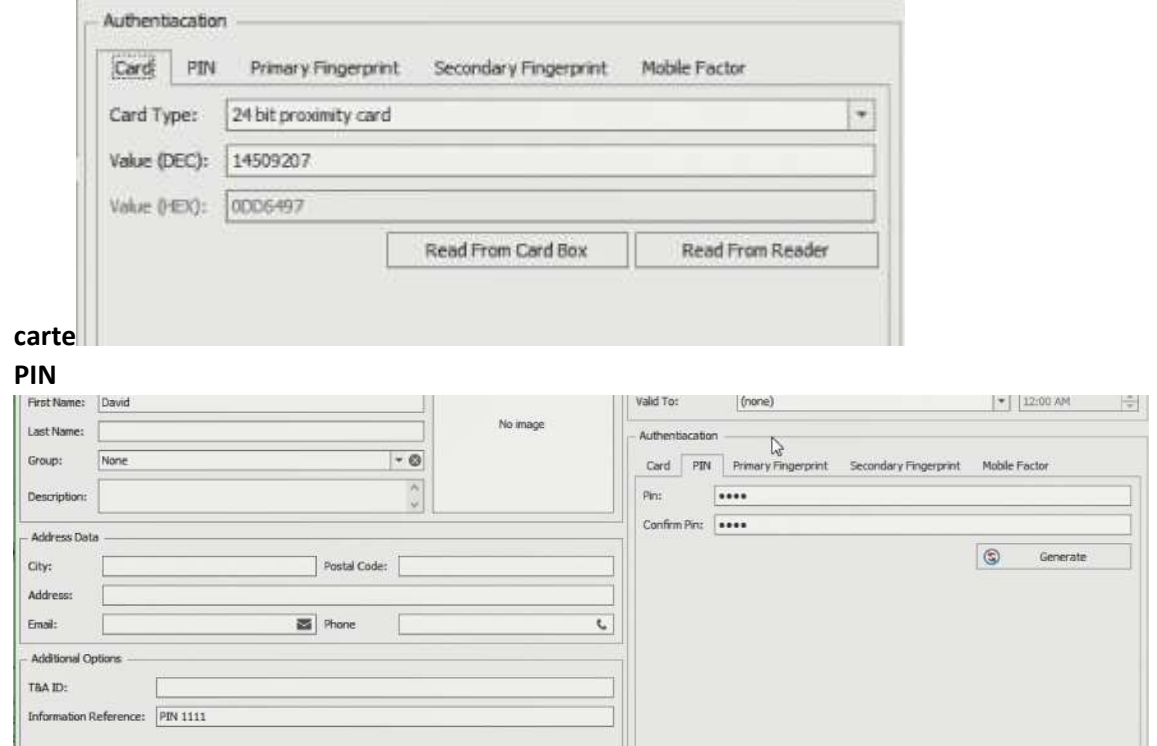

Dans les informations de référence indiquent le nombre saisi pour les requêtes ultérieures.

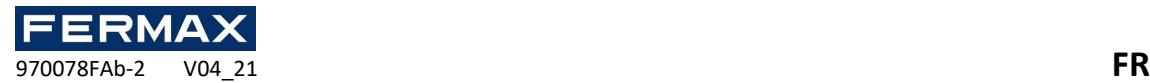

#### Fingerprint - D'empreintes Digitales

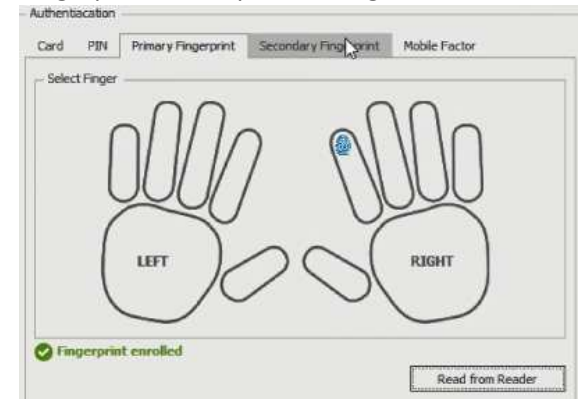

• À la fin et après la saisie, tous les utilisateurs synchronisent le projet avec le contrôleur.

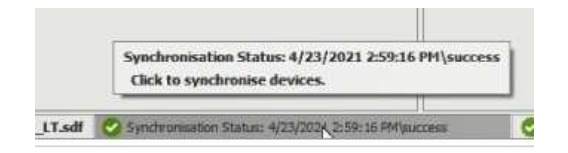

• Synchronisez tous les appareils en sélectionnant Sync dans la barre inférieure.

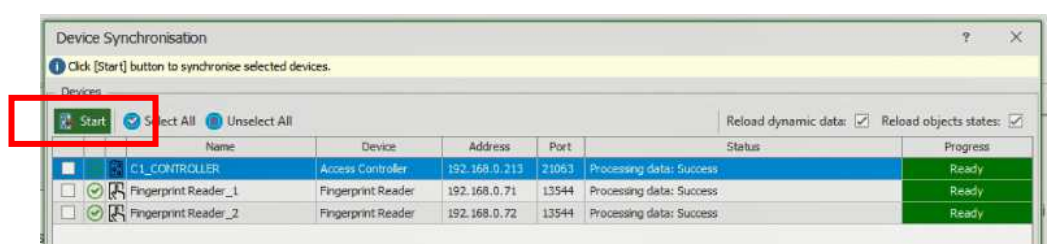

• Nous vérifierons le bon fonctionnement *et dans Event Monitor nous* pouvons visualiser la réaction du système en présentant les identificateurs dans les accès et en visualiser les détails de chaque événement.

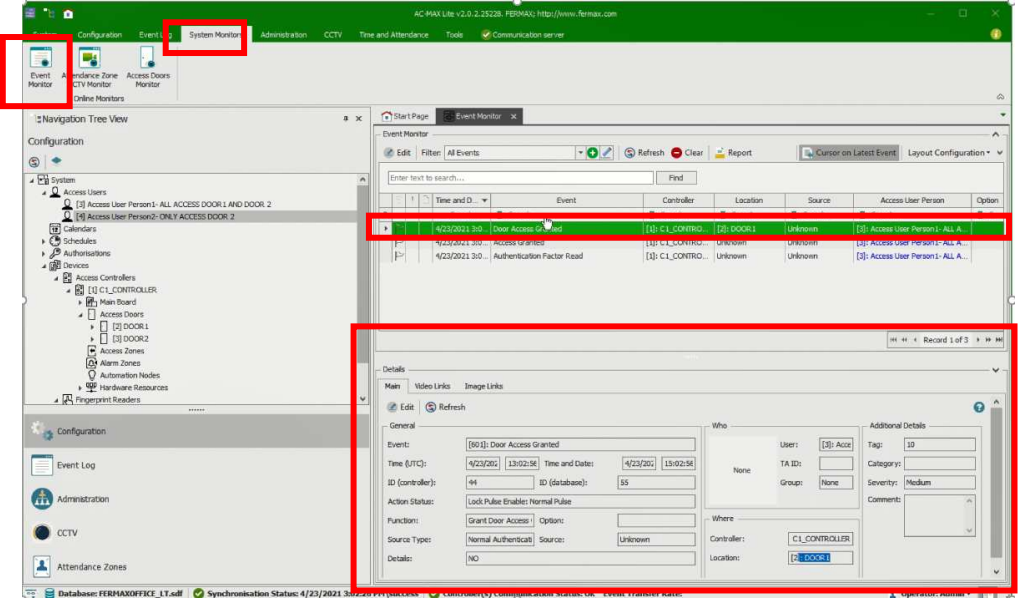

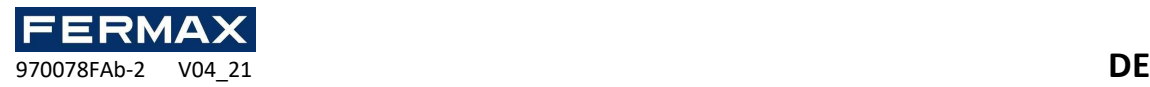

# START GUIDE AC-MAX LT v2.0

Software-Setup- und Konfigurationsschritte.

Die AC-MAX LT Management-Software verwendet die folgende Software.

### **AC-MAX LT v2.0**

Handbücher und Software v2.0 www.fermax.com über den beigefügten QR-Code (1)

(1)

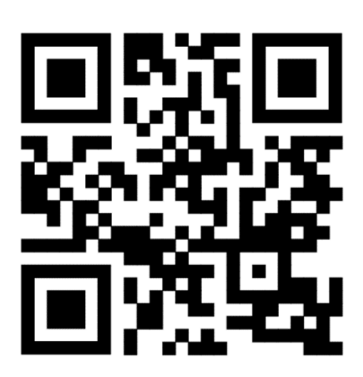

### Inhalt

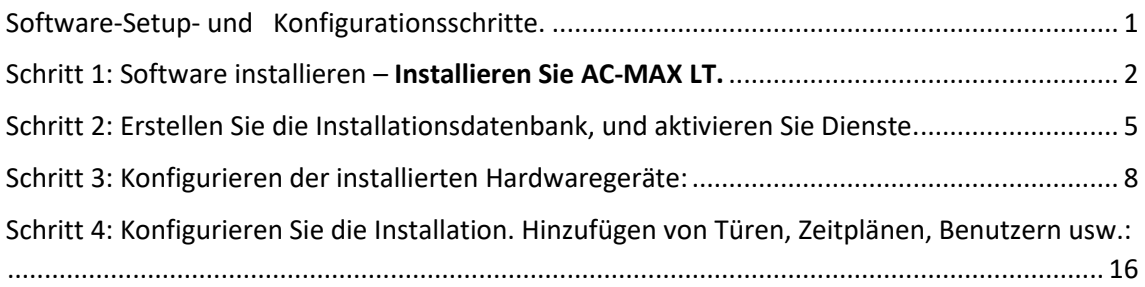

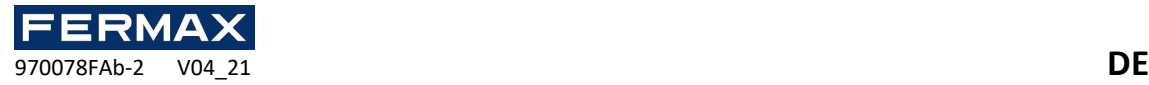

## Schritt 1: Software installieren – Installieren Sie AC-MAX LT.

• Laden Sie die Software aus dem Web oder den angeschlossenen QR-Link herunter.

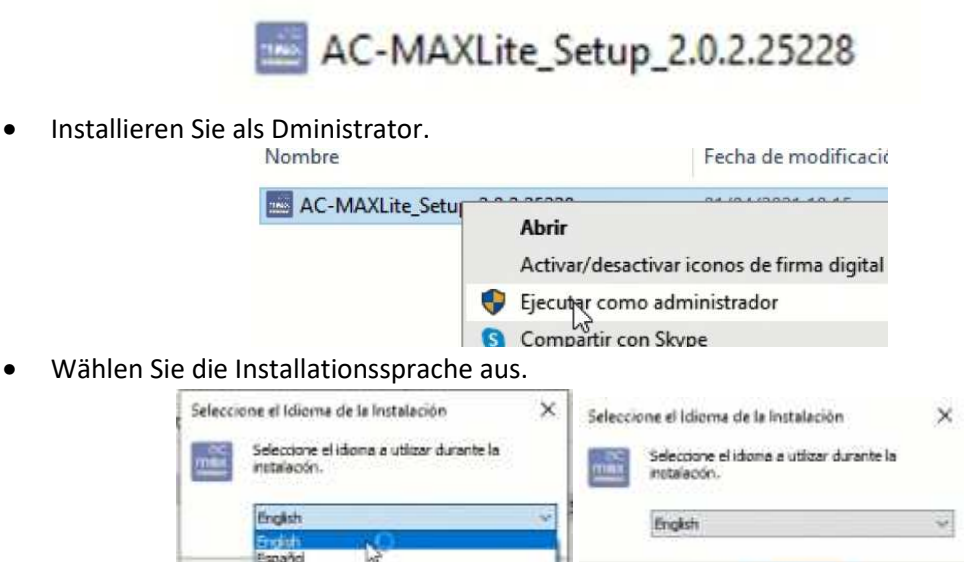

Portugués Brasileiro • Akzeptieren Sie den Lizenzvertrag, und klicken Sie auf Weiter.

Juki

Português (Portugal)

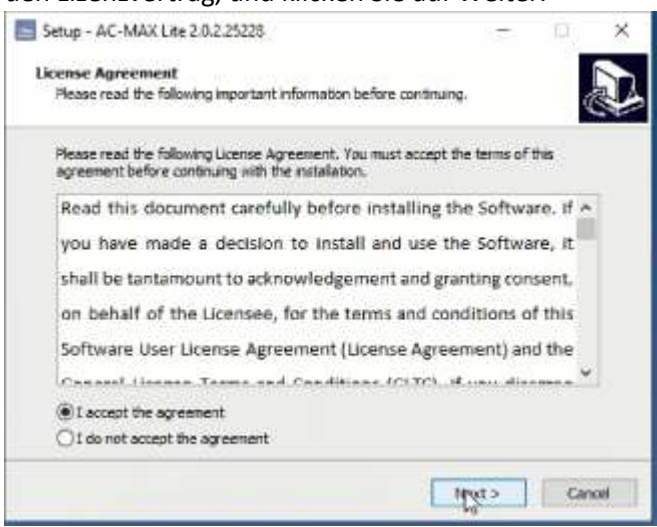

Aceptar NO Cancelar

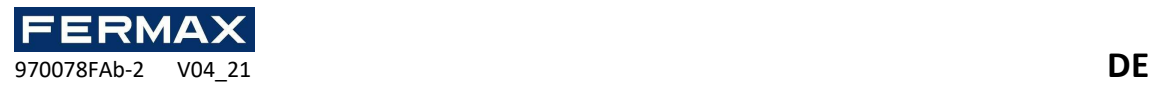

• Wir sehen, wo die Software auf dem PC installiert wird.

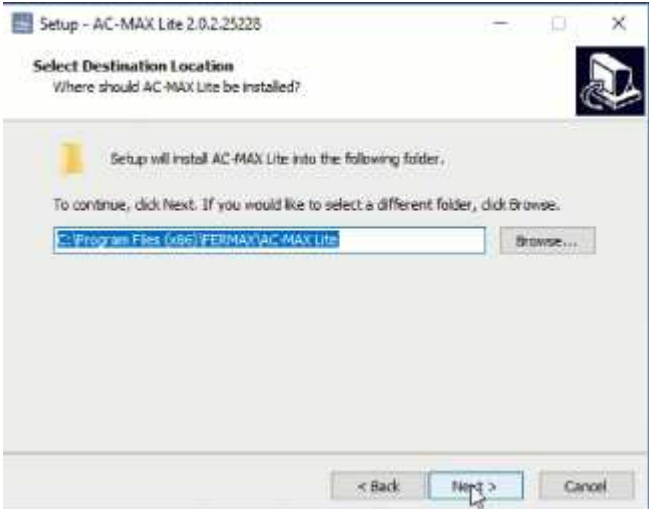

- Wählen Sie auf dem nächsten Bildschirm *Kommunikationsdienst installieren aus.*
	- o Wichtig, um diese Option auf einem einzelnen Systemcomputer zu installieren. Wenn mehr AC-MAX LT-Operatoren benötigt werden, werden sie installiert, ohne diese Option zu binden.

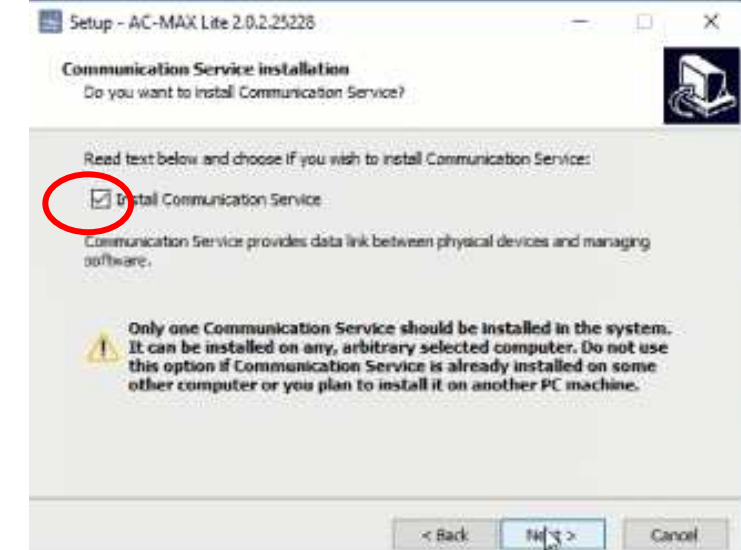

• Wählen Sie Nicht erstellen eines Ordners aus dem Startmenü.

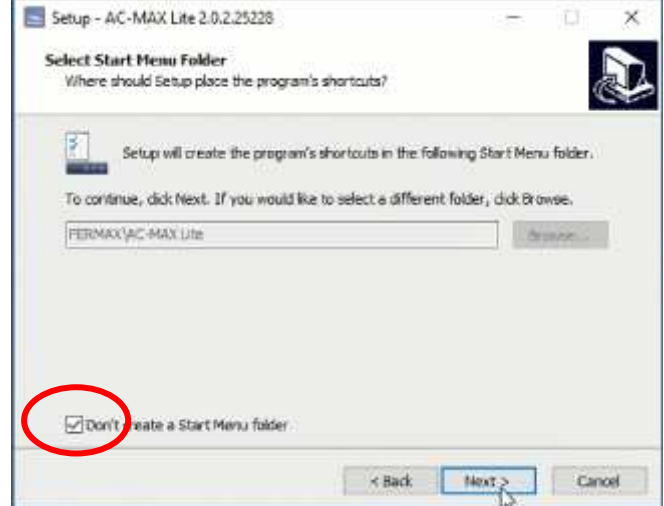

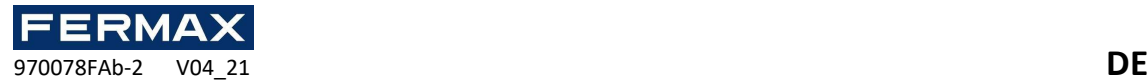

• Erstellen Sie eine Verknüpfung auf dem Desktop.

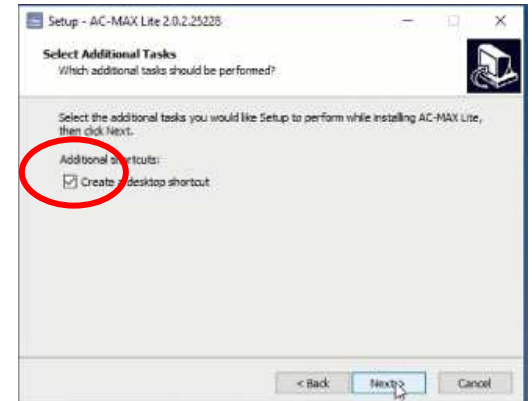

• Wenn Sie AC-MAX CS bereits installiert haben, erhalten Sie die folgende Warnung, wo Sie uns warnen, es zu deinstallieren, bevor Sie fortfahren.

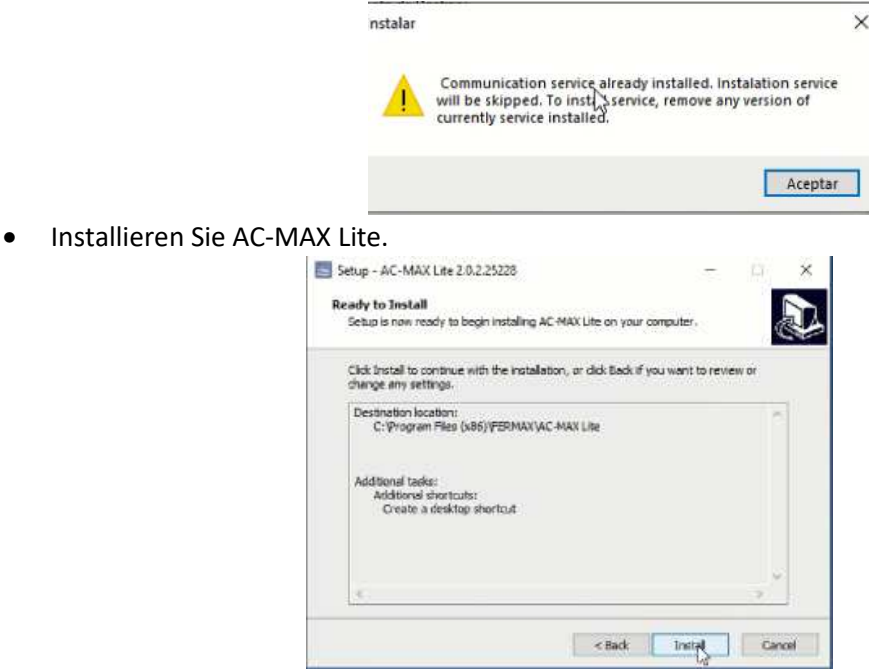

• Nach der Installation werden wir die Software ausführen und in Finish starten.

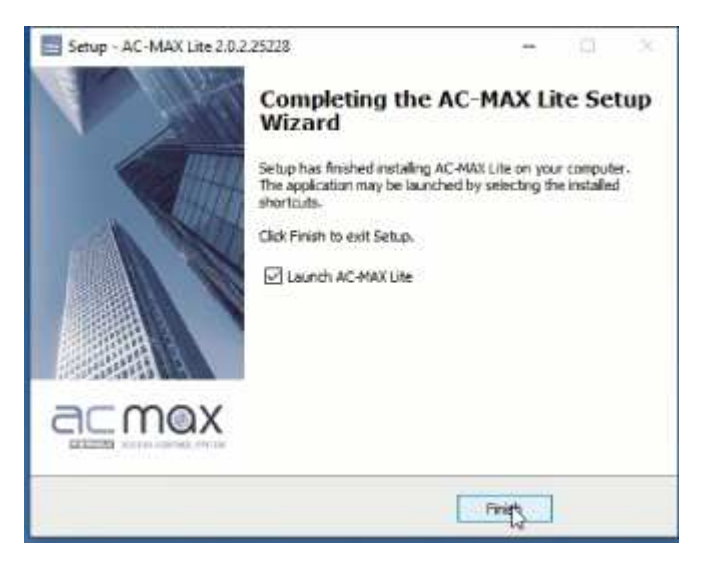

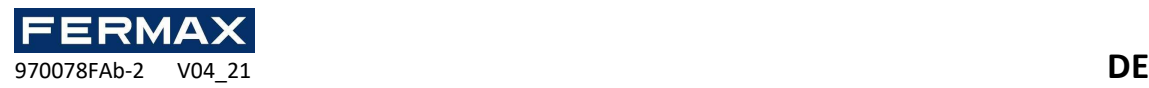

Schritt 2: Erstellen Sie die Installationsdatenbank, und aktivieren Sie Dienste.

Das System kann mit einer Microsoft SQL Server Compact 4.0-Datenbank vom lokalen Typ oder mit einer Microsoft SQL Server 2005-Datenbank zentralisierten Typs (oder höher) arbeiten. Im Beispiel wird die lokale Typdatenbank verwendet. Die zentrale Datenbankkonfiguration wird in einem anderen Handbuch erläutert.

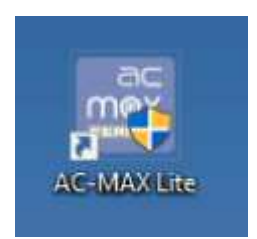

• Geben Sie im folgenden Fenster den Datenbanknamen ein, und erstellen Sie die neue Datenbank, indem Sie ihren Speicherort und Ihren Zielnamen auswählen. Legen Sie optional das Datenbankkennwort fest. Klicken Sie auf die Schaltfläche **OK.**

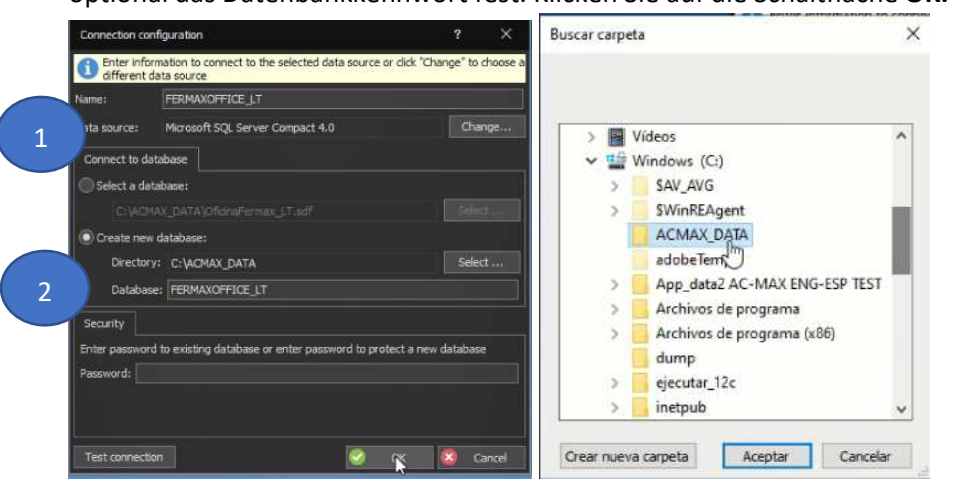

• Klicken Sie auf die Schaltfläche **Erstellen, wenn** das Fenster Datenbank erstellen angezeigt wird.

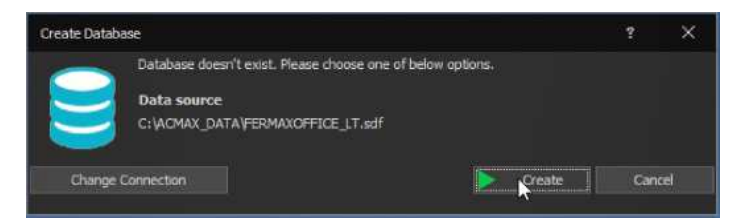

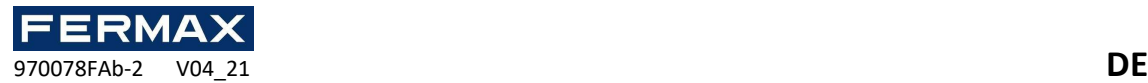

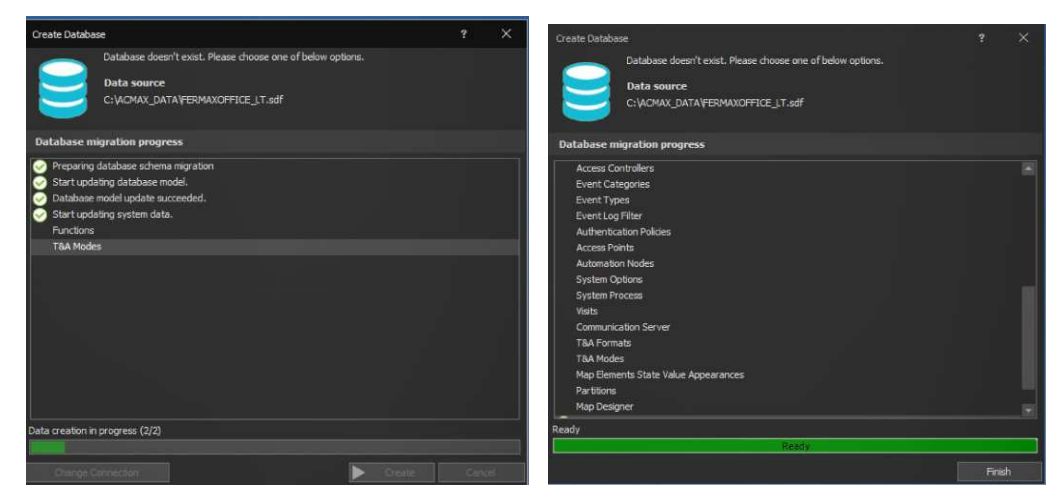

Hinweis: Dieser Vorgang kann etwa 4-5 Minuten dauern.

• Wenn Sie eine neue Datenbank erstellen, wird das Anmeldefenster der AC-MAX LT-Software angezeigt. Beginnend als Admin, kein Passwort.

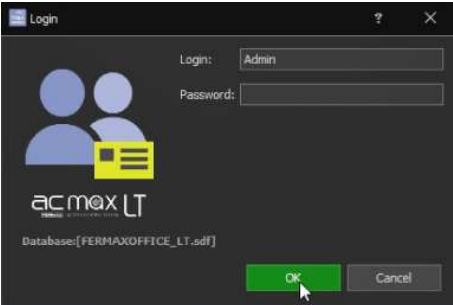

Wenn wir das erste Mal als Admin oder Basic ohne Passwort erhalten, werden wir aufgefordert, ein neues Passwort einzugeben und es zu bestätigen. Wir empfehlen Ihnen, 'fermax' 'fermax' zu setzen, denn wenn Sie das Passwort vergessen, können Sie es nicht wiederherstellen und Sie werden die Datenbank verlieren.

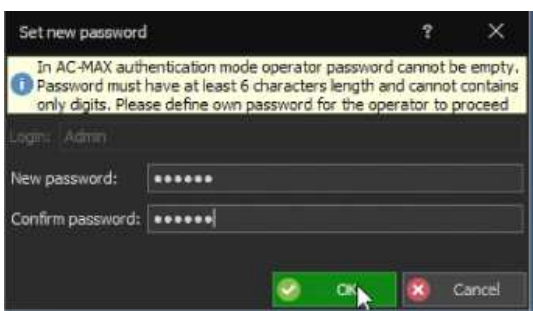

• Klicken Sie auf OK, um die AC-MAX LT-Software zu starten.

Software wurde mit Admin gestartet.

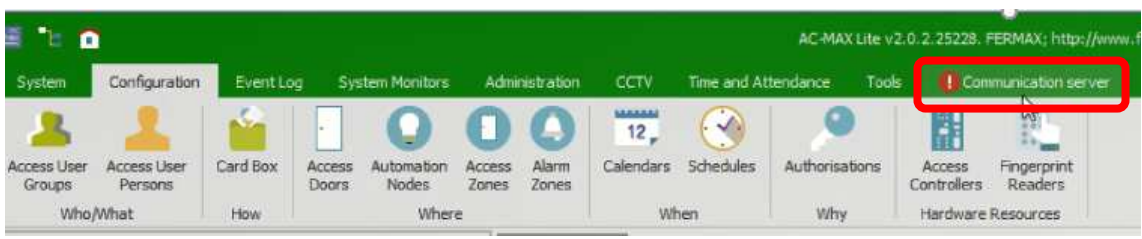

S e i t e 6 | 22

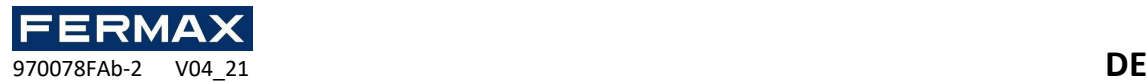

Software begann mit Basic. CCTV-Registerkarten und Support-Zonen verschwinden.

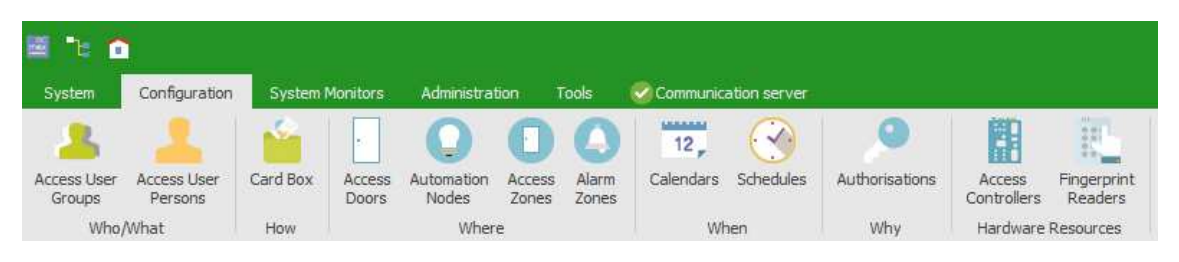

Wir schauen uns service communication an

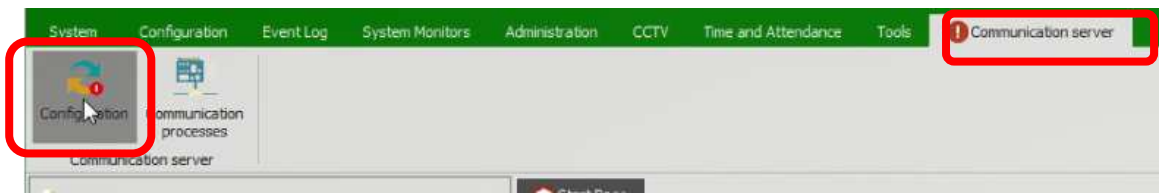

• Wechseln Sie zu Einstellungen, um die Dienste zu aktivieren. **Wichtig vor der Aktivierung muss sich der PC im IP-Bereich des Kit-Controllers befinden, und Fingerabdruckleser müssen sich vor** der Konfiguration **im** Bereich **192.168.0.xx** befinden.

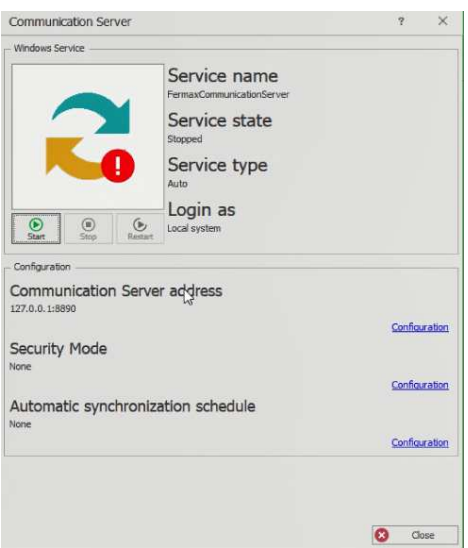

Bis Sie in der grünen Bestätigung sehen, dass sie aktiv sind.

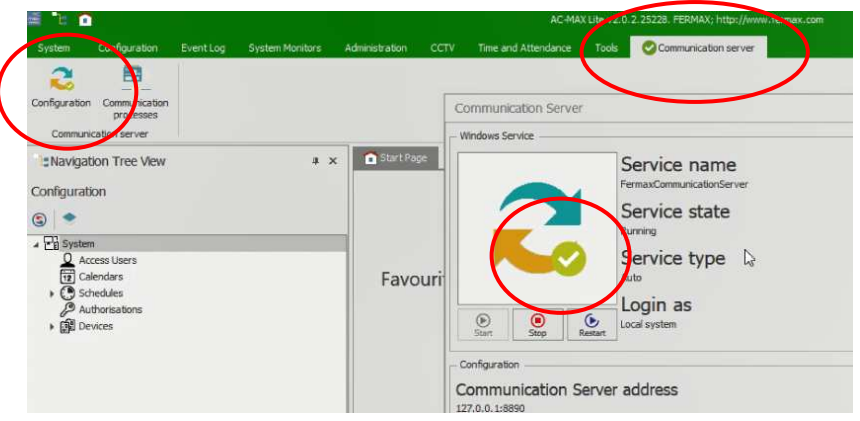

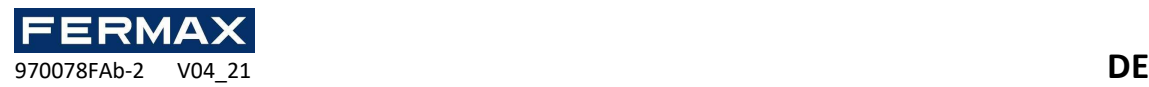

### Schritt 3: Konfigurieren der installierten Hardwaregeräte:

Beispiel verwendet.

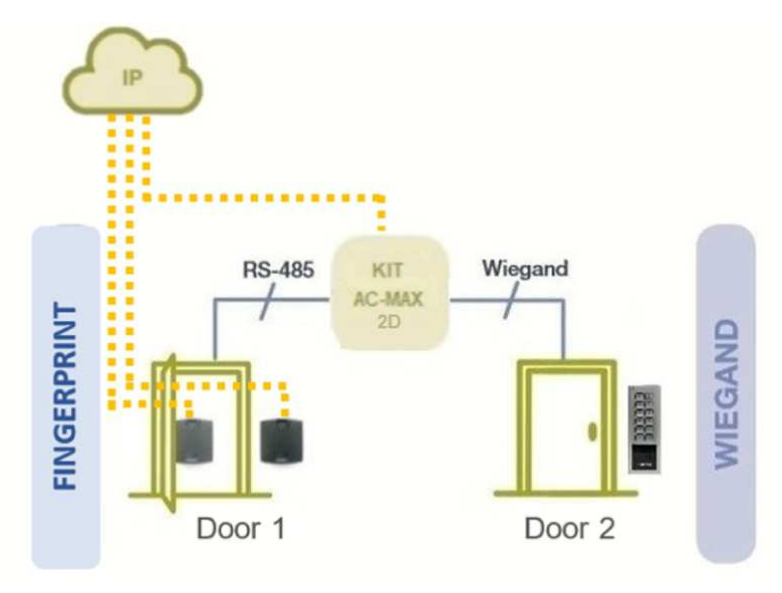

Device configuration – IP Adress and ID RS-485 for the fingerprint.

Der Zweck der Low-Level-Konfiguration des Controllers besteht darin, die Eigenschaften des Controllers zu definieren. Es gibt mehrere Low-Level-Konfigurationen, aber die wichtigste **ist die IP-Adresse und der Kommunikationsschlüssel,** der verwendet wird, um die Kommunikation mit dem Controller im Ethernet-Netzwerk zu verschlüsseln. Dieses Handbuch verwendet einen Zugriffscontroller mit Firmware 1. 7.2 oder höher.

Der neue **ac-MAX-CU** Werkscontroller hat die IP-Adresse auf **192.168.0.213** und der Kommunikationsschlüssel ist **1234**. Beides kann auf niedrigem Niveau geändert werden.

- o Schließen Sie das Netzteil an den Controller an.
- o Schließen Sie den Controller mit dem RJ45 Ethernet-Kabel an Ihren Computer an, stellen Sie sicher, dass sich die IP-Adresse des Netzwerkadapters Ihres Computers beispielsweise im gleichen Bereich wie die Controlleradresse befindet. 192.168.0.99
- Zuerst stellen wir Geräte bereit und oben rechts klicken Access Controller wählen Access Controller *hinzufügen*.

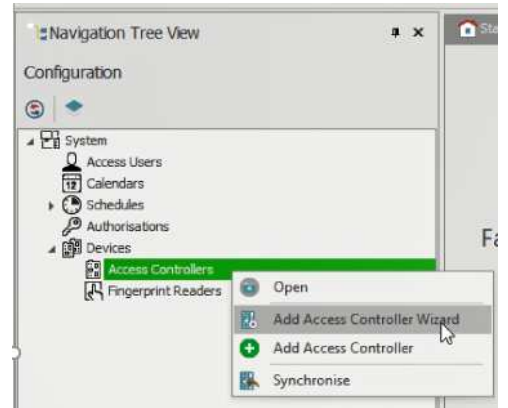

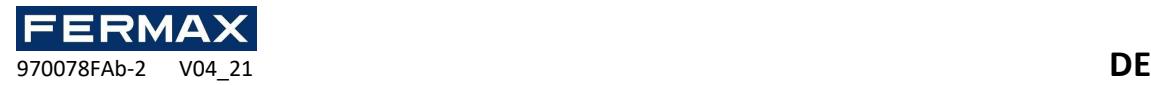

• Wir erkennen das Steuergerät und setzen Ihren Standard-Kommunikationsschlüssel IP **192.168.0.213** Kommunikationstaste. **1234.**

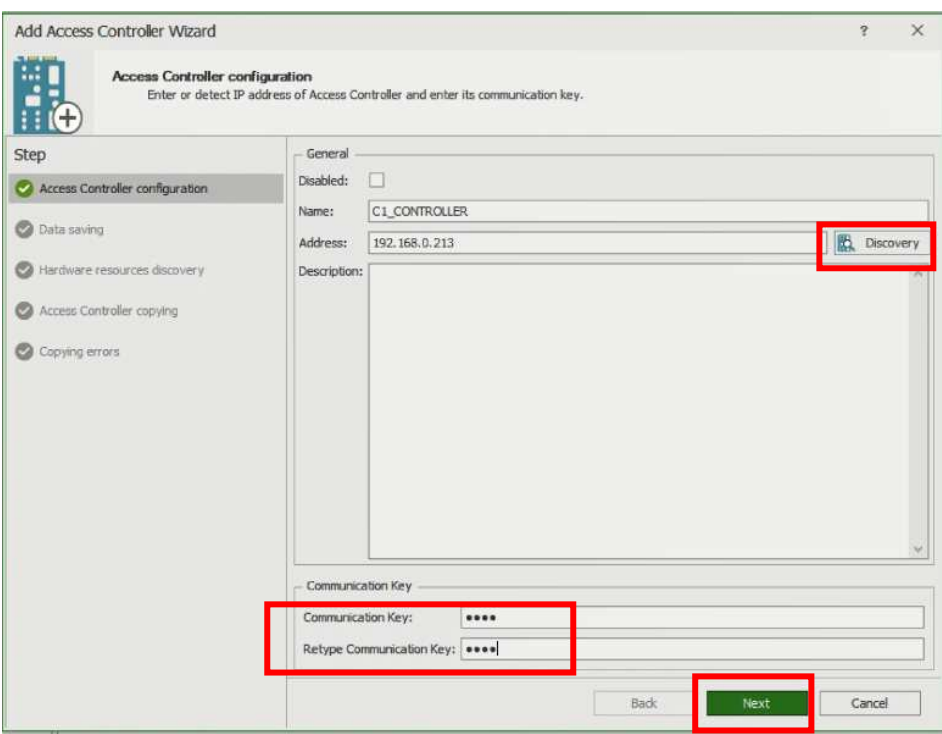

• Als Nächstes führen wir die Geräteermittlung aus.

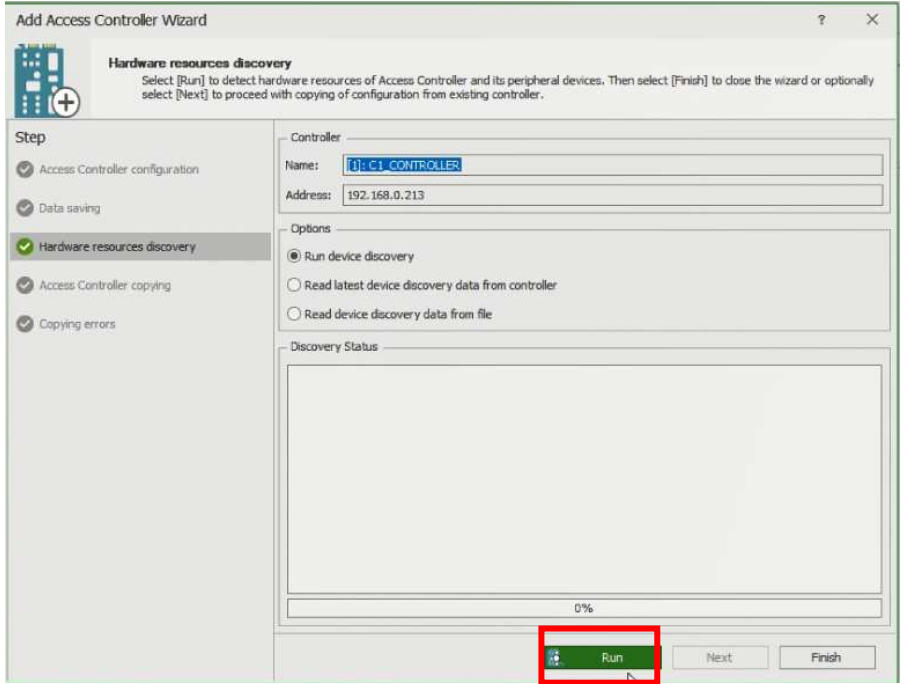

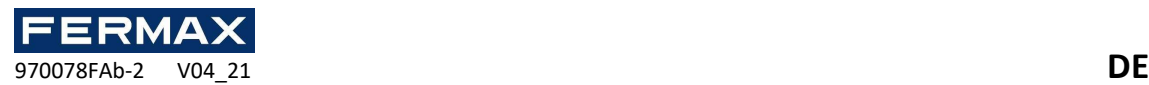

• Sobald wir erkannt werden, schließen wir das Fenster

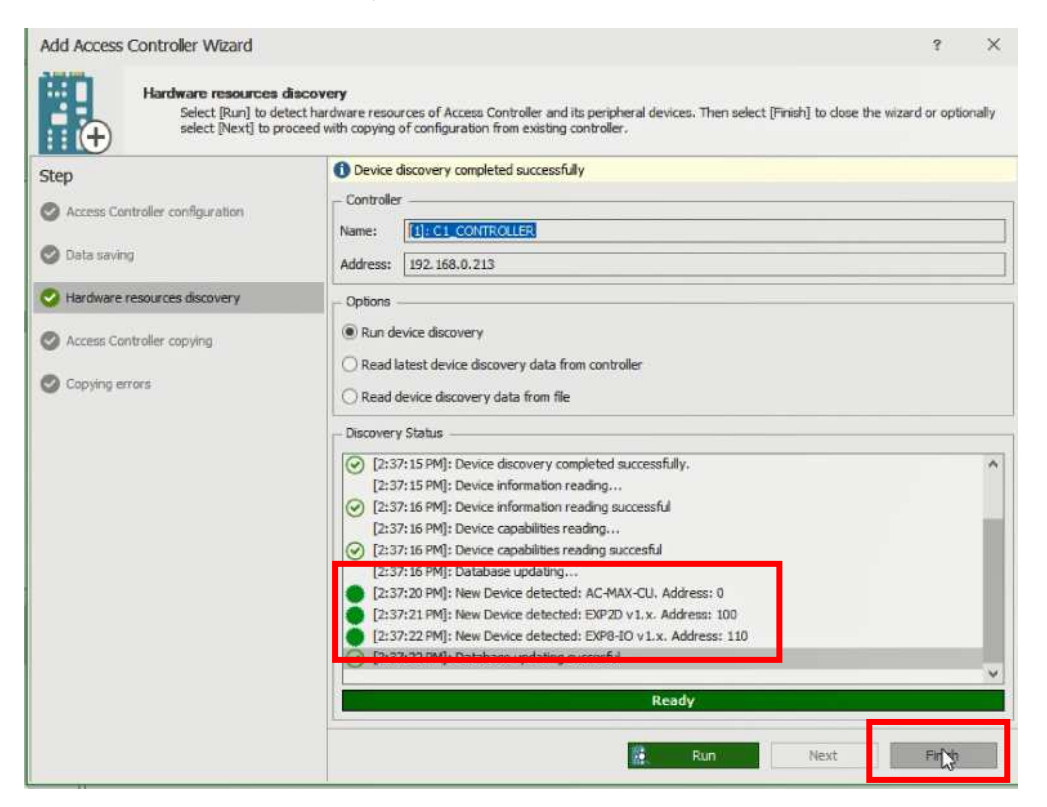

• Nun konfigurieren wir den erkannten Treiber so, dass er die IP-Adresse im gewünschten Bereich ändert.

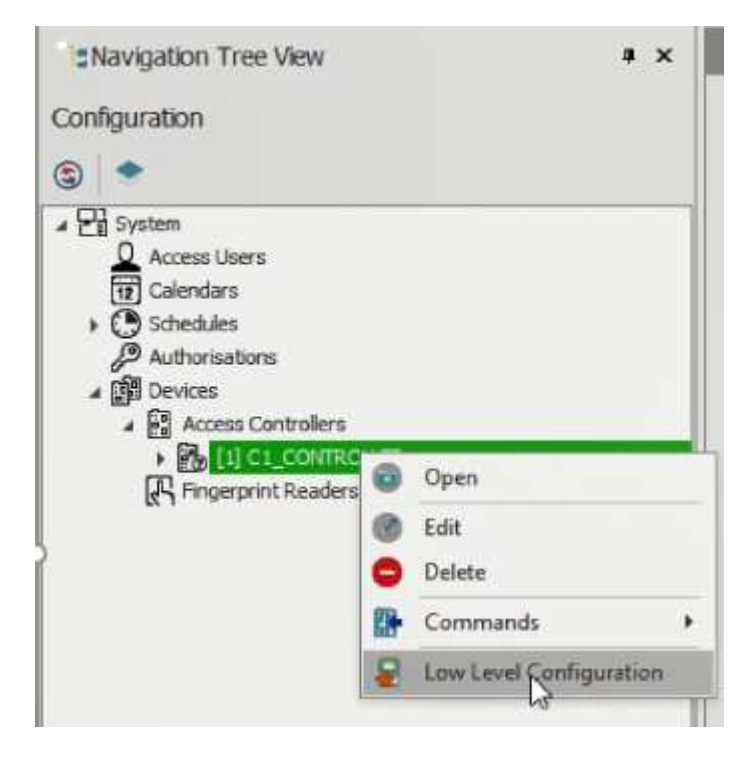

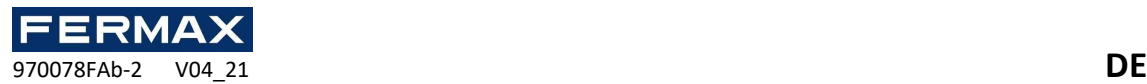

• Es wird eine Warnung angezeigt, dass Sie in den Dienstmodus wechseln. Klicken Sie auf Ja.

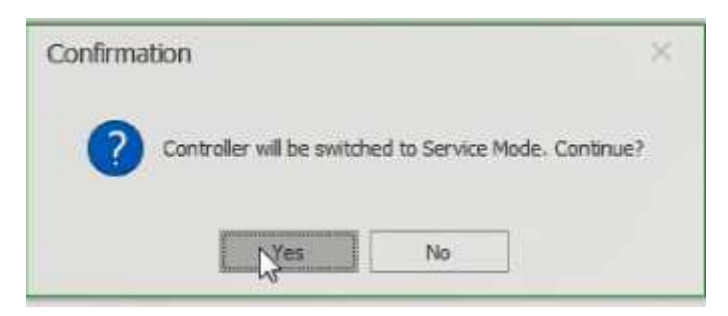

• Die folgende Meldung wird angezeigt. Okay.

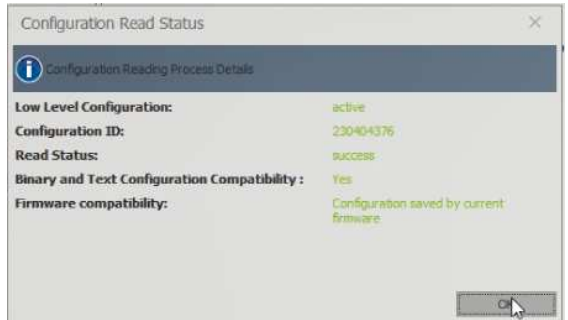

• Konfigurieren Sie die erforderliche IP-Adresse und Parameter, und senden Sie sie an das Gerät.

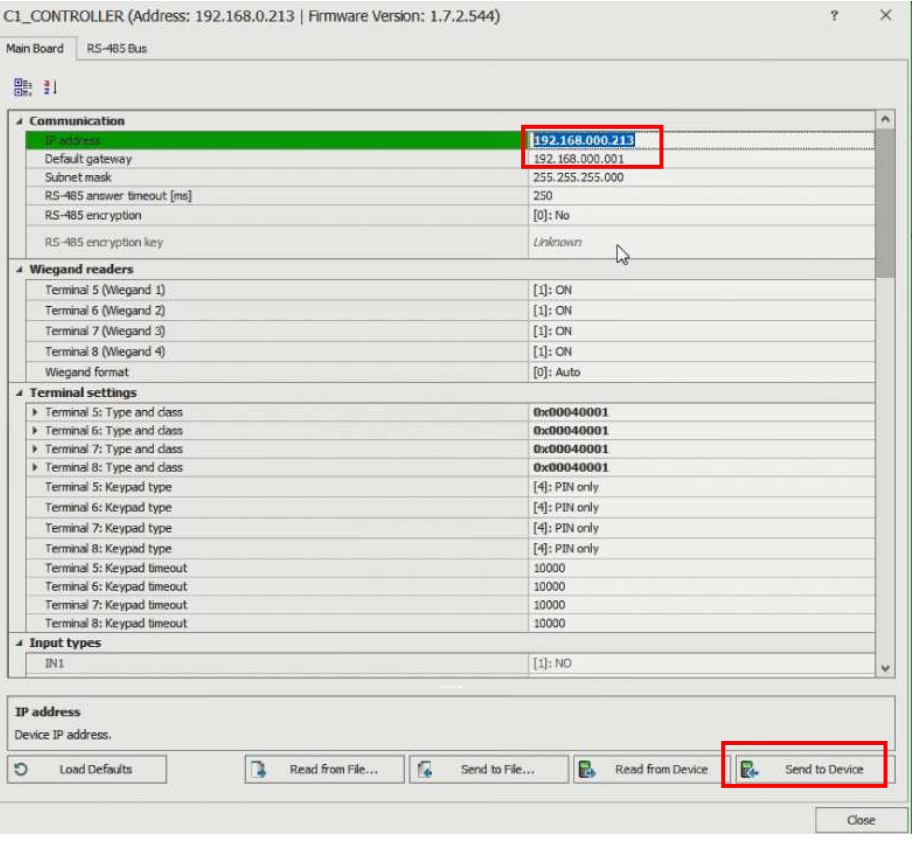

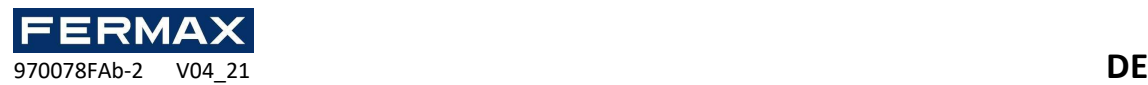

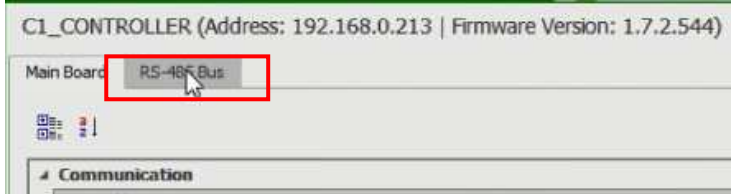

• Die Geräteermittlung wird automatisch ausgeführt.

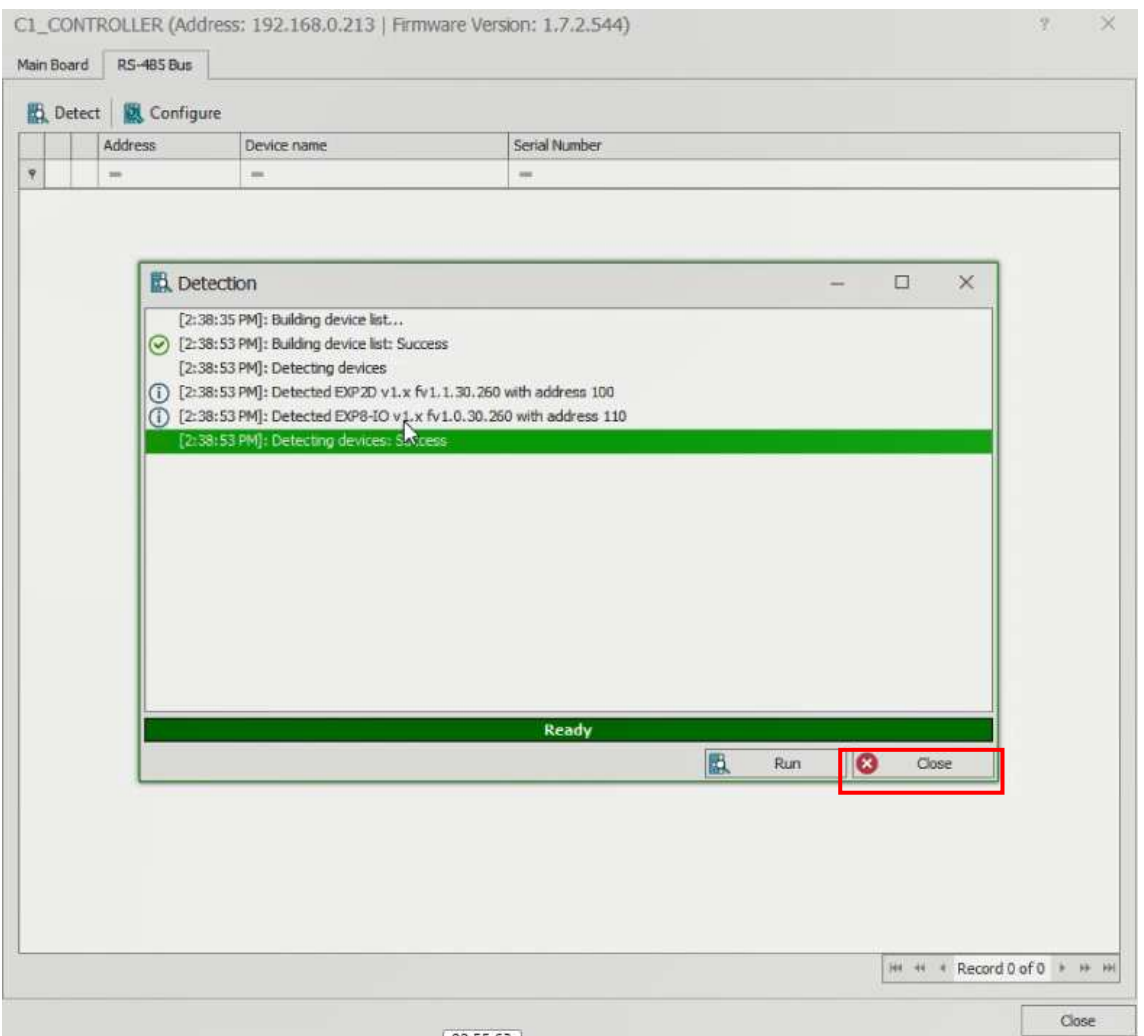

• Klicken Sie mit der rechten Maustaste auf den Expander, den Sie einrichten möchten. Wenn Sie ÜBER EXP8-IO-Expander verfügen, müssen diese unterschiedliche Adressen haben.

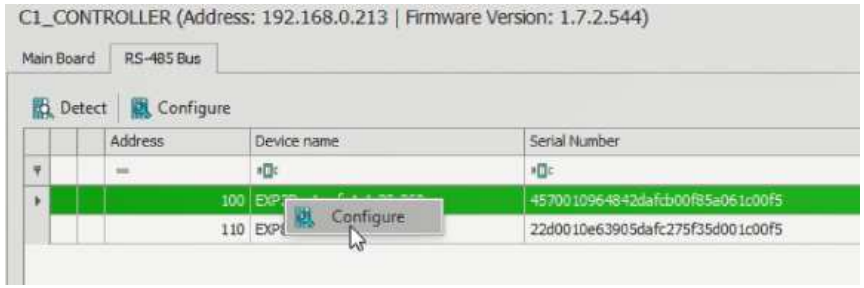

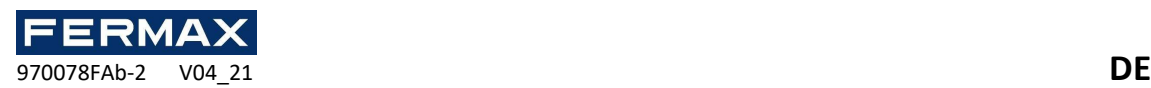

• Falls gewünscht, können Sie einige Parameter ändern, z. B. Eingabetypen. Sie können nur NO (normalerweise geöffnet) oder NC (normalerweise geschlossen) auswählen. Alle anderen Funktionen sind in AC-MAX nicht verfügbar. Senden Sie dann *an das Gerät,* wenn Änderungen vorgenommen wurden. Alle Expander in der Installation müssen eine andere RS-485-Adresse haben, damit sie korrekt erkannt werden können.

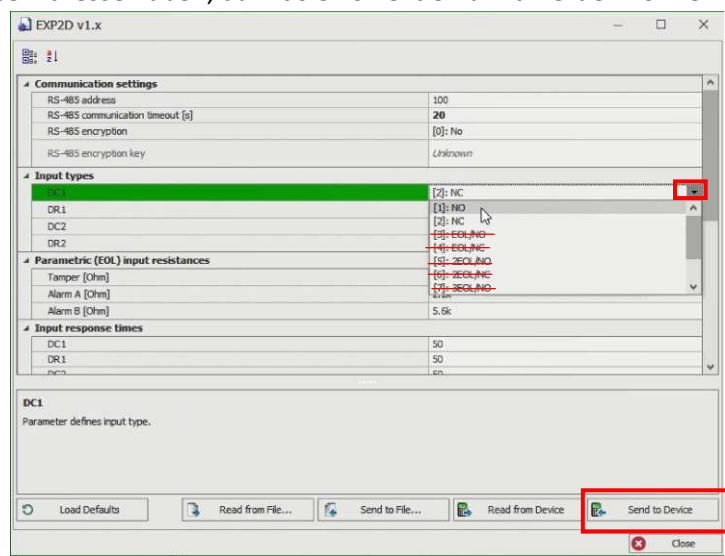

• Am Ende fragt es uns, ob wir die Geräte neu initialisieren wollen, wenn wir sie wieder erkennen wollen. Wenn wir die IP-Adresse des Controllers geändert haben, müssen wir die neue Adresse ändern und den Kommunikationsschlüssel 1234 setzen. Vorerst sagen wir Ihnen nein.

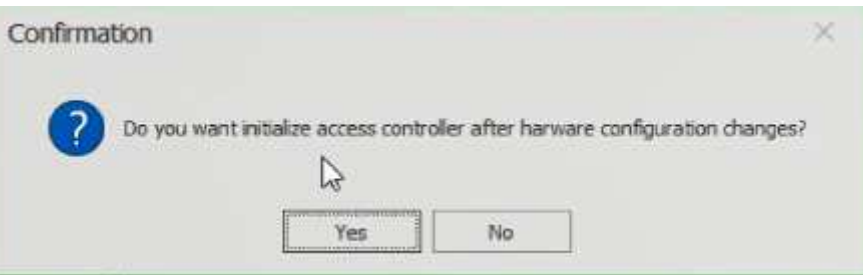

• Dann fügen wir die Fingerabdruckleser hinzu

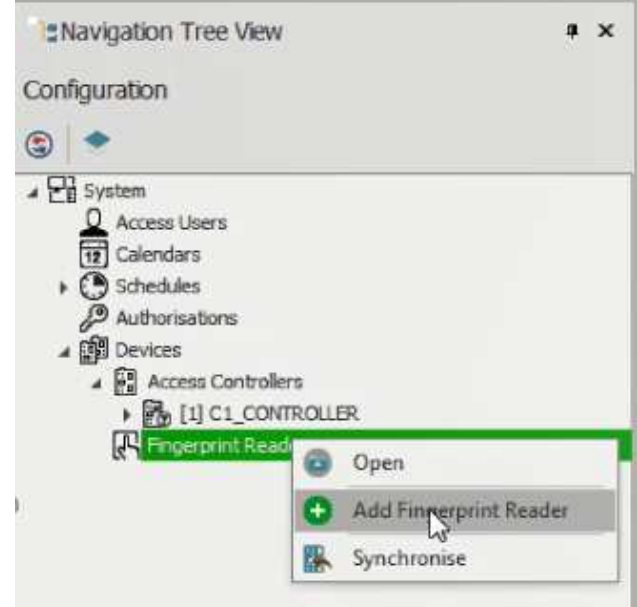

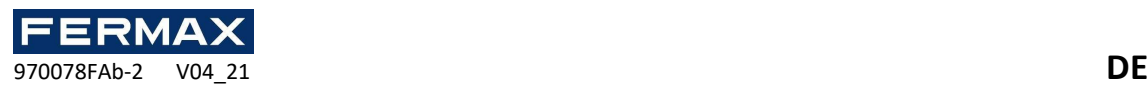

• Wir geben die Standardadresse manuell ein und prüfen die richtige Verbindung.

# **192.168.0.70**

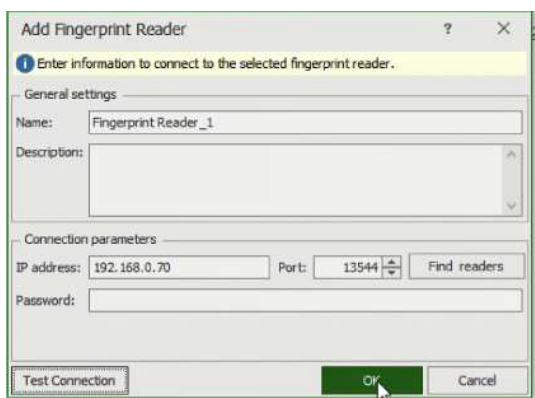

• Nach dem Zusatz werden wir es auf einer niedrigen Ebene konfigurieren, um die neue IP-Adresse und ihre RS-485-Adresse festzulegen. Beispiel 192.168.0.71 und Adresse 101 und wir werden an das Gerät versenden.

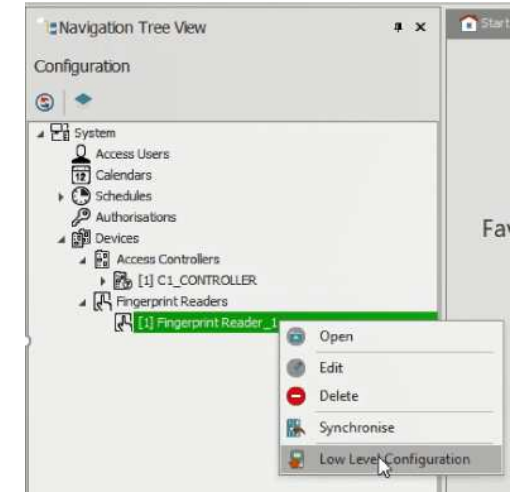

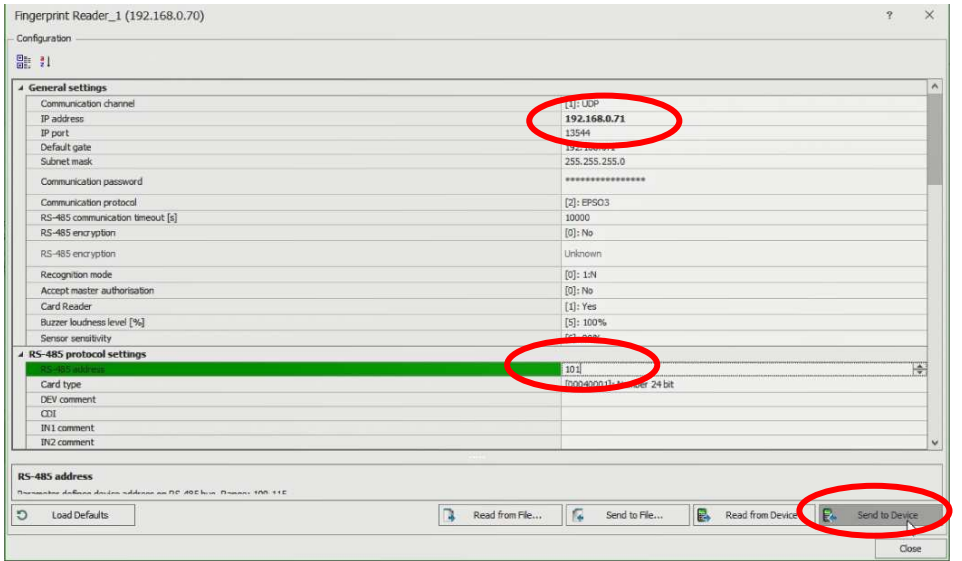

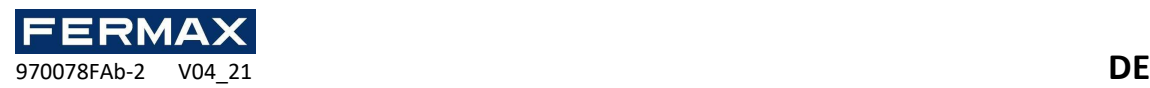

• Beim Schließen werden wir feststellen, dass die Parameter geändert wurden und die Verbindung geschlossen wird.

Also öffnen wir den Fingerabdruckleser, den wir mit der rechten Maustaste erstellt haben, wieder und gehen die IP-Adresse zurück zu der neuen Adresse, die wir dafür festgelegt haben.

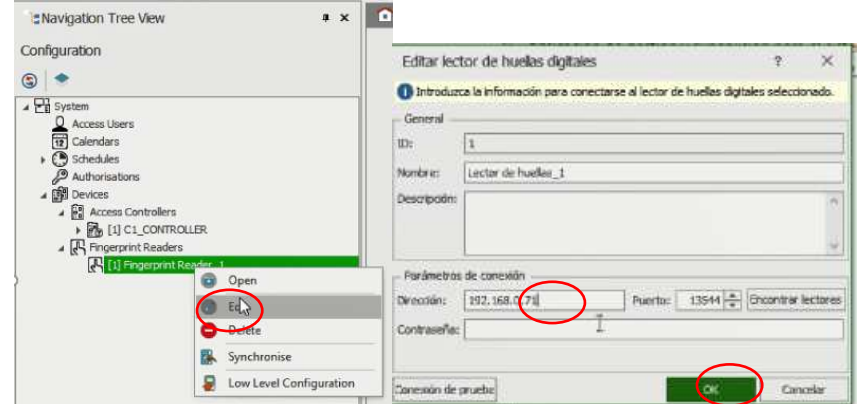

Wir werden die gleichen Schritte für alle anderen Fingerabdruckleser wiederholen, wenn sie vorhanden sind.

• Wenn die Konfiguration aller Geräte abgeschlossen ist, werden wir die Geräte neu initialisieren, sodass sie mit den neuen Parametern erneut erkannt und dann synchronisiert werden.

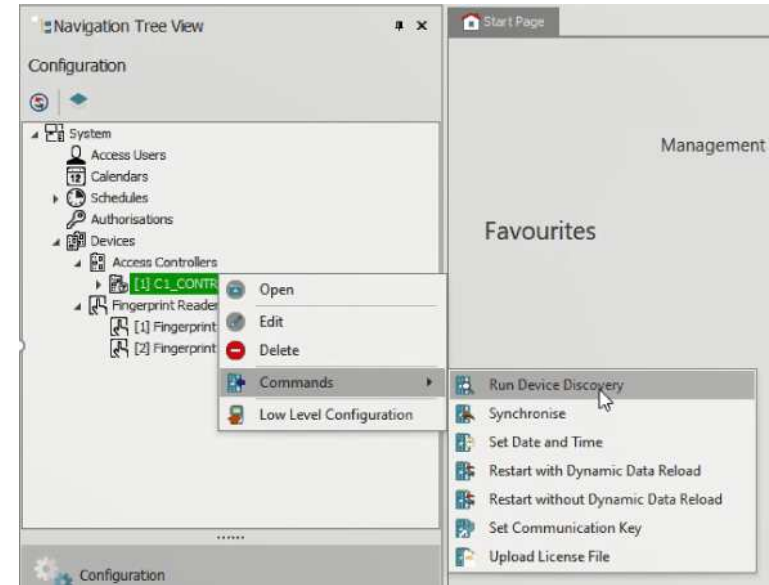

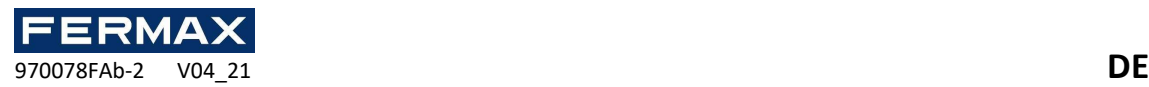

Schritt 4: Konfigurieren Sie die Installation. Hinzufügen von Türen, Zeitplänen, Benutzern usw.:

- Tür 1 hinzufügen.
- Mavigation Tree View Configuration  $\circ$  $\sqrt{m}$  $\mathbb{G}$ **O** Open Add Access Doo
- Wir weisen den Türnamen und die Öffnungszeit zu.

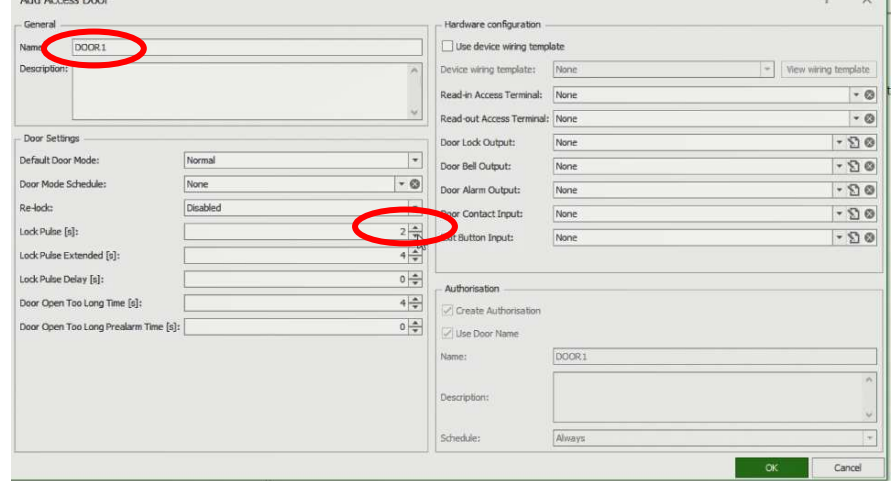

• Dann **wählen wir die IMPORTANT-Vorlage** aus, um die **2D/4D EXPANSOR-Vorlage** auszuwählen

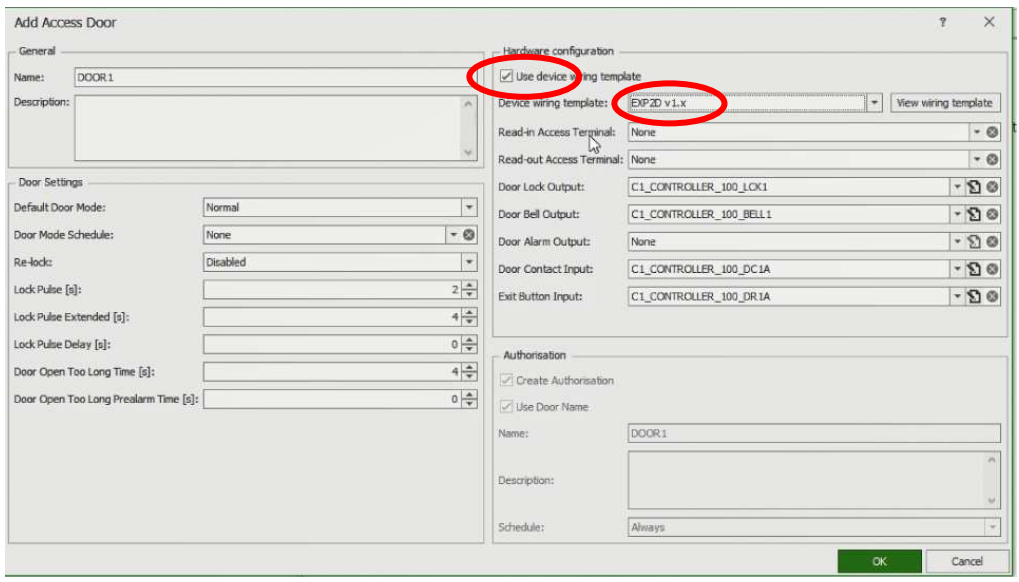

 $\sim$ 

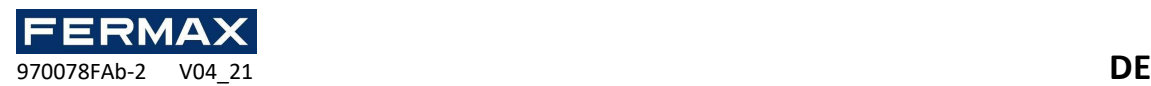

• Dann wählen wir den Eingangsleser (Fingerprint-Reader auf 101 eingestellt) und den Ausgabeleser (Fingerprint-Reader auf 102)

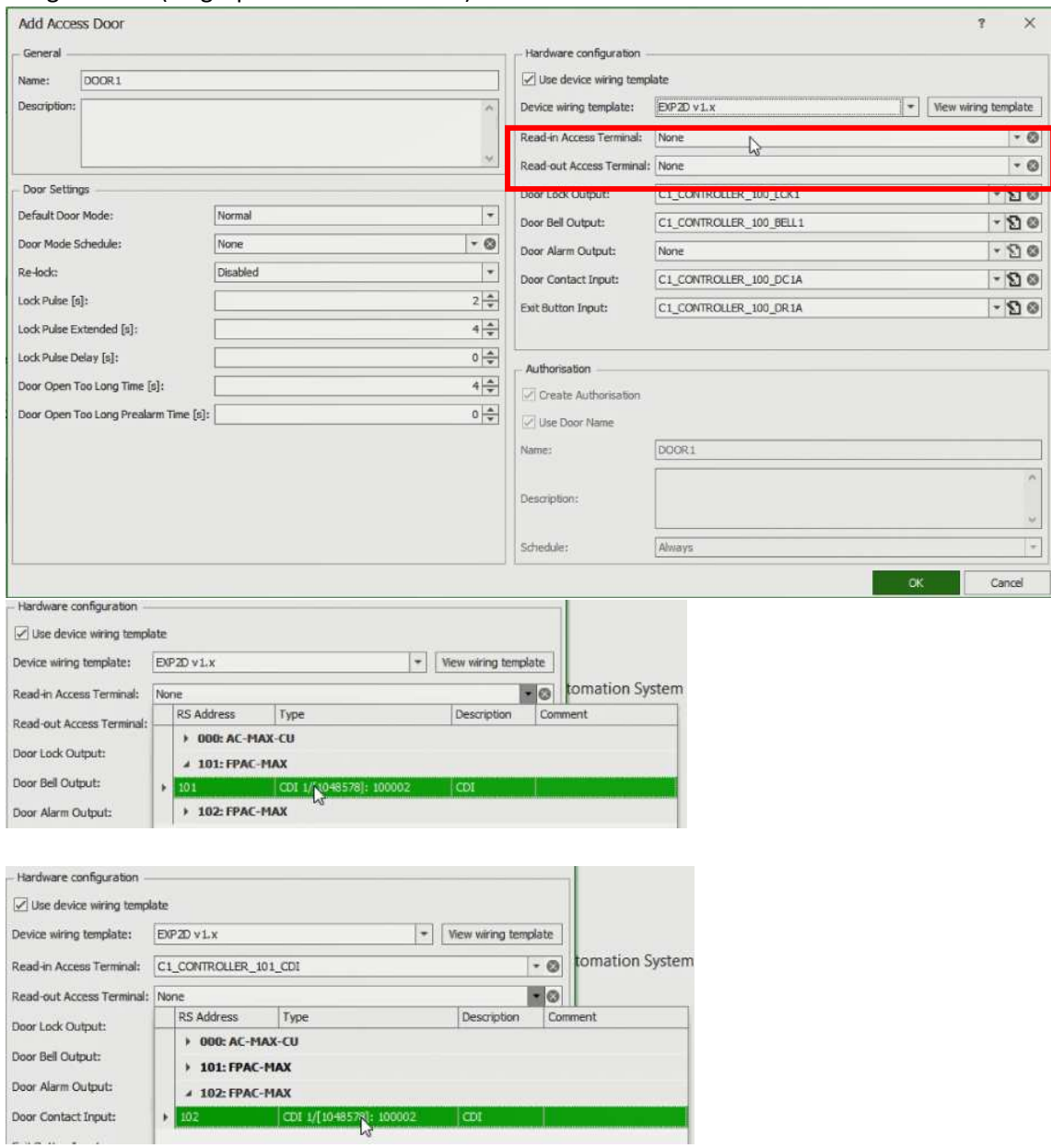

- Und wir wählen oder überschreiben Geräte, die wir nicht verwenden. Wir sehen, dass wir in diesem Beispiel mit dem x die BELL 1 Türklingel abgesagt haben.
- Wir haben auch eine neue Autorisierung mit dem gleichen Türnamen und immer zeitplan erstellen ausgewählt.

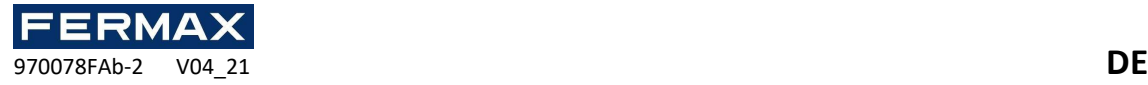

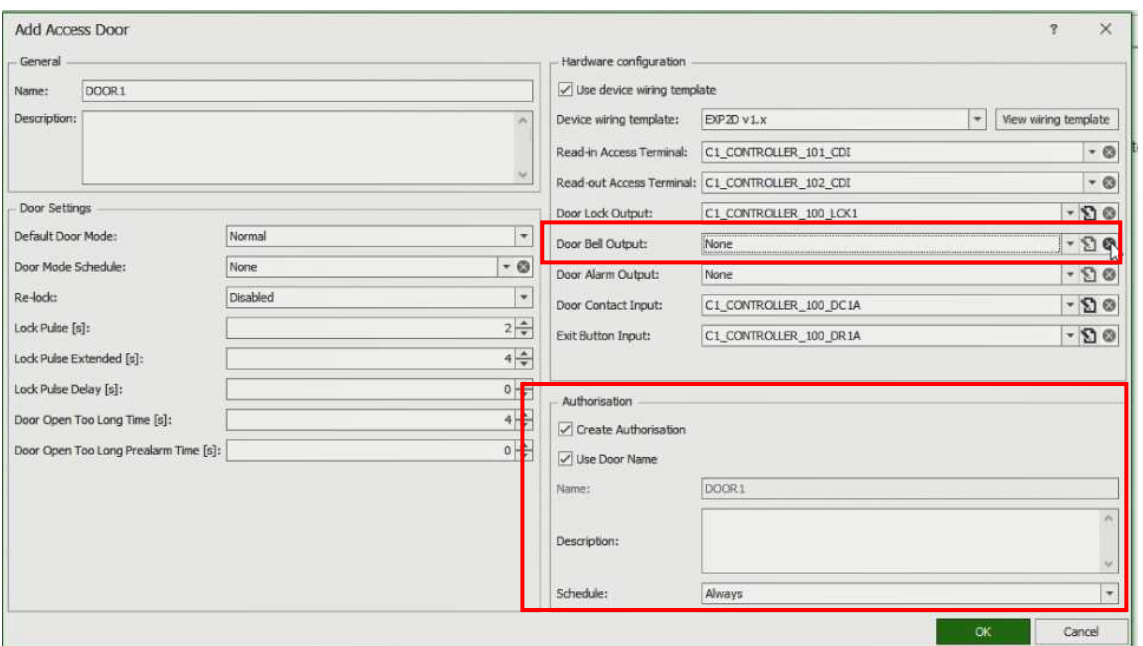

• Wir werden das gleiche mit Gate 2 tun, aber dieses Mal wählen Sie den Eingangsleser das T5-Terminal, das dem wiegand 1-Reader entspricht. Die Verbindung zwischen den Klemmen IN1(D0), IN2(D1).

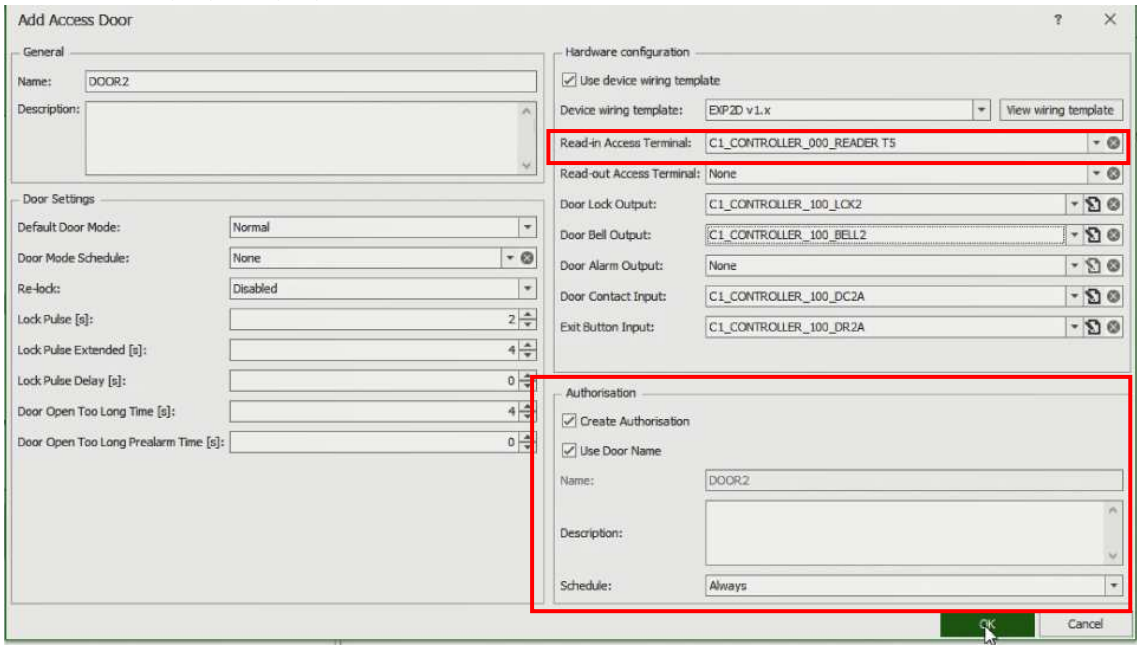

• Dann werden wir die notwendigen Benutzer hinzufügen.

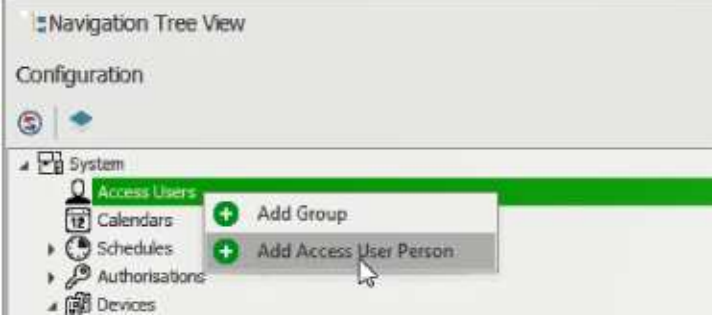

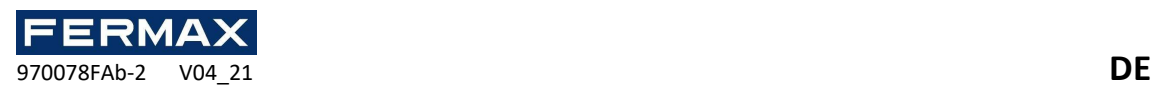

• Wir geben Ihnen Namen und personenbezogene Daten und wählen aus, wo wir Ihnen die Zugriffsberechtigung erteilen möchten. In diesem Fall an beiden Türen.

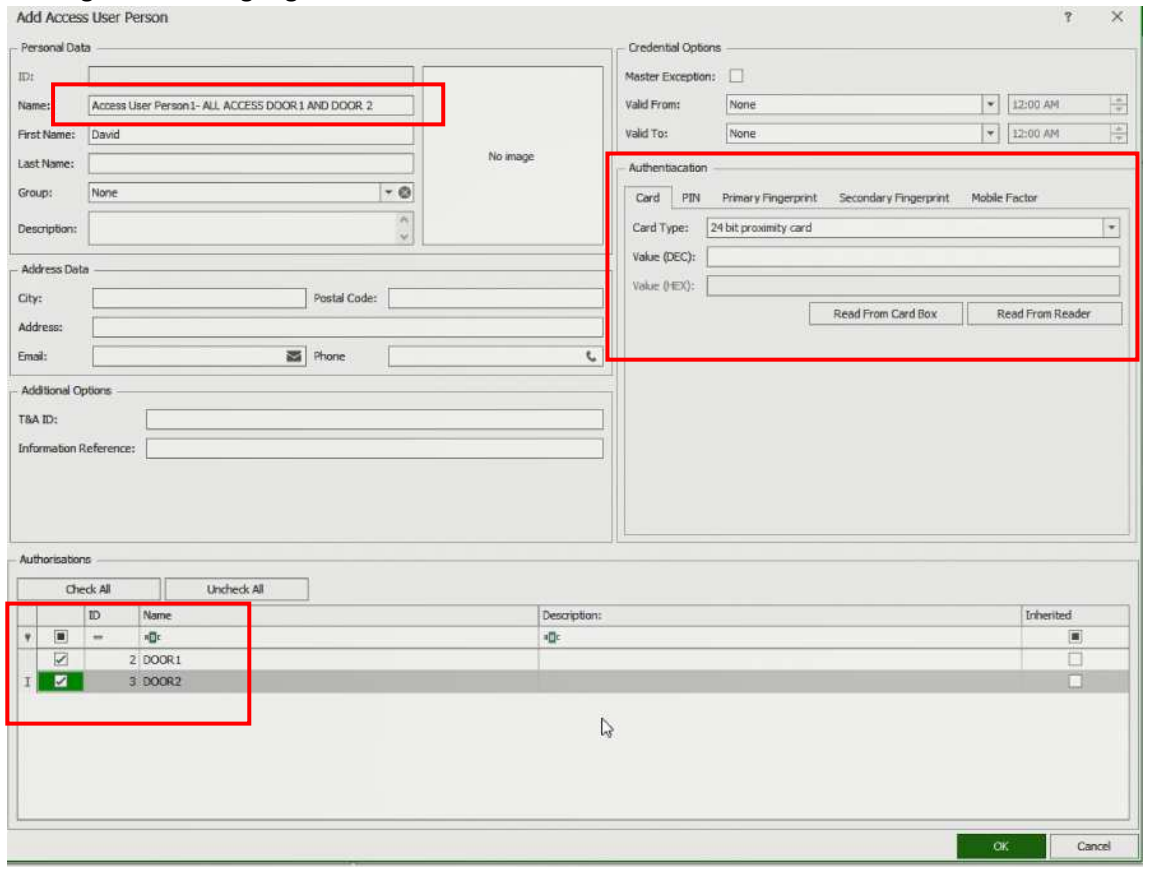

• Dann fügen wir die entsprechenden Bezeichner hinzu. Erste Sincronise

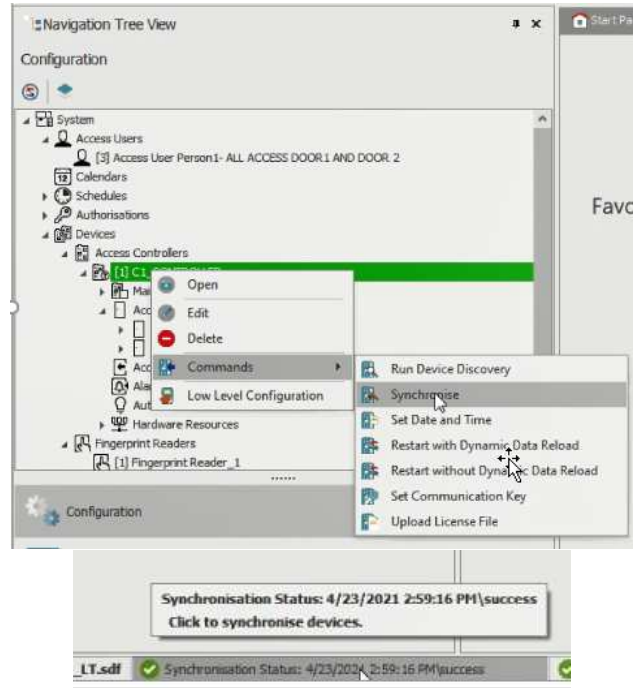

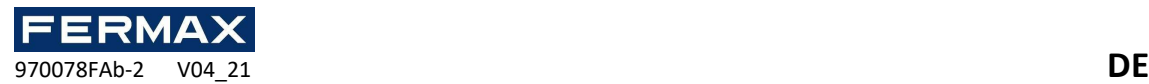

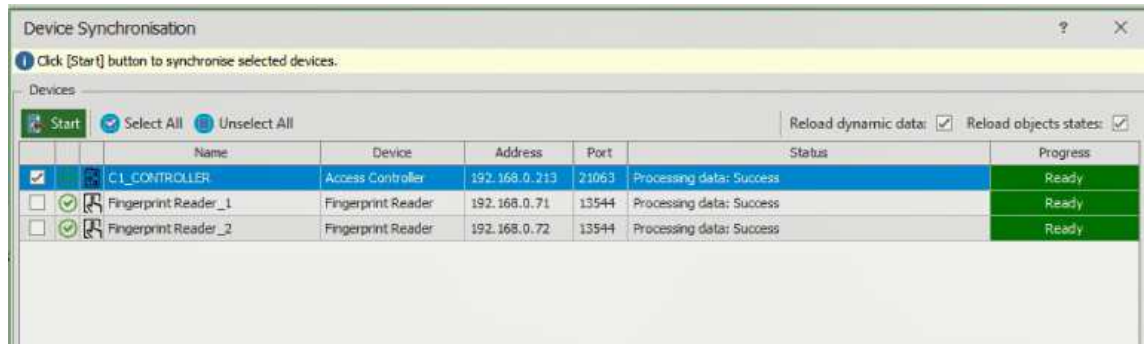

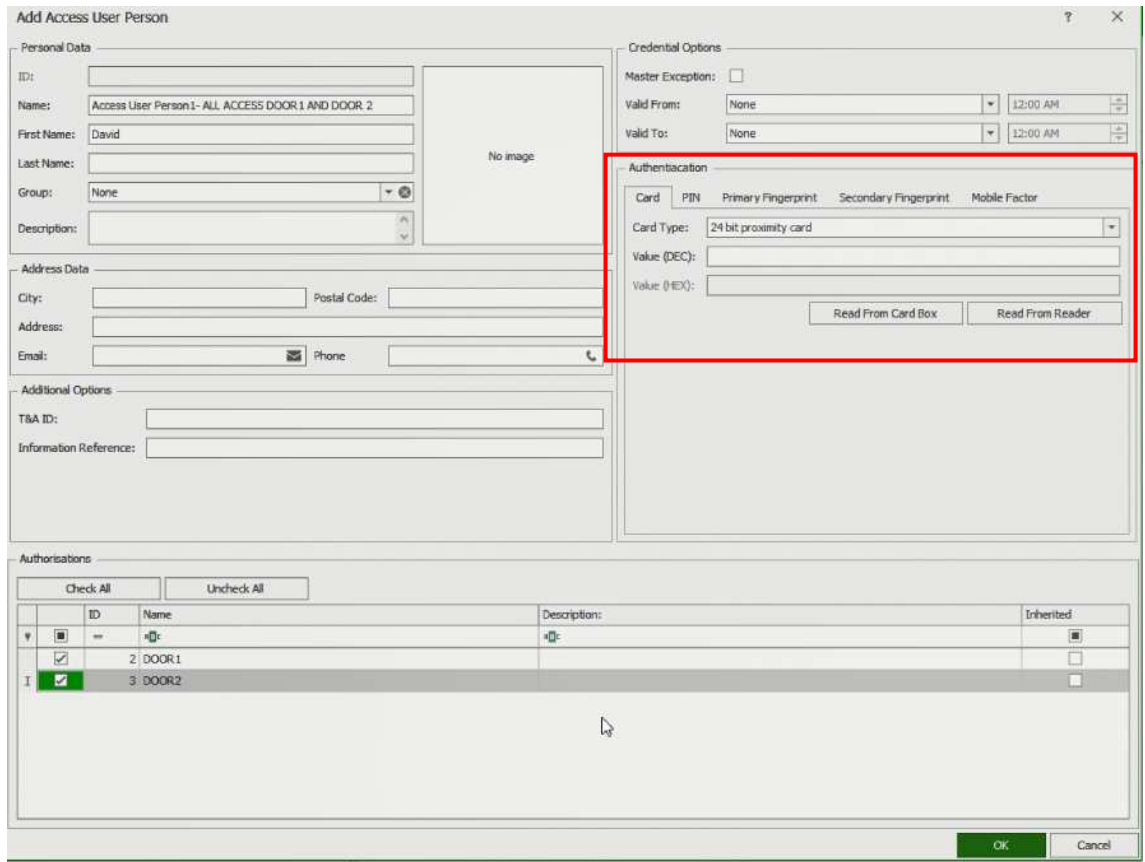

Karte, PIN, Fingerprint und Second Fingerprint. Klicken Sie auf Lesen aus dem Reader, und wählen Sie den entsprechenden Reader aus.

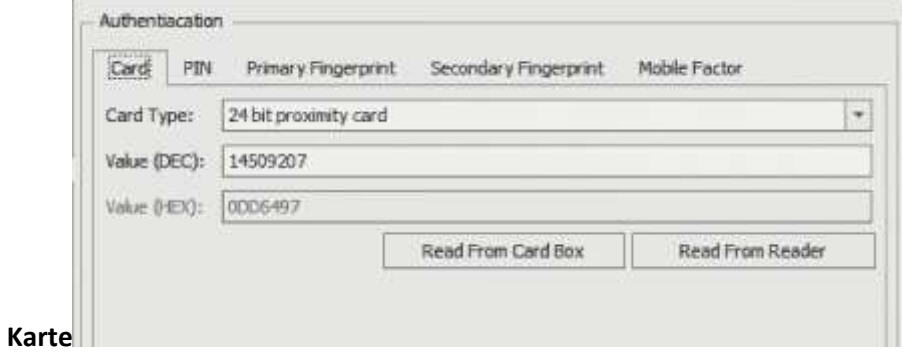

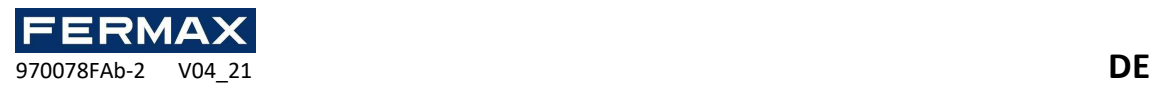

#### **PIN**

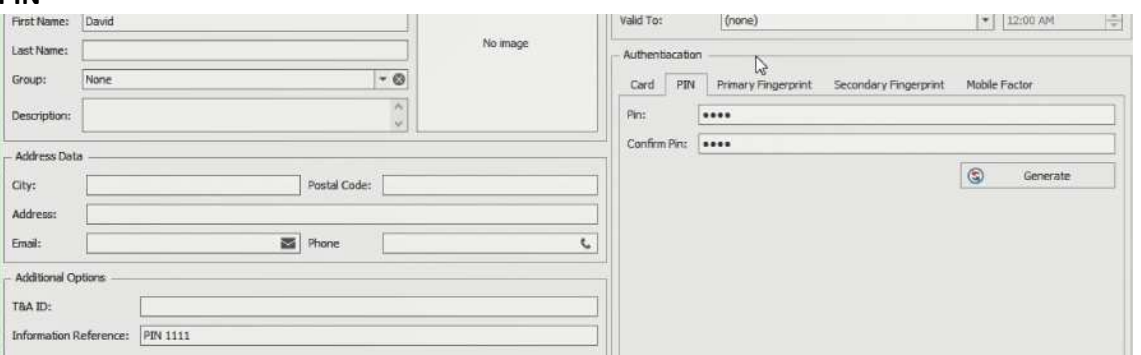

In Referenzinformationen geben Sie die Anzahl an, die für nachfolgende Abfragen eingegeben wurde.

### **FingerPrint**

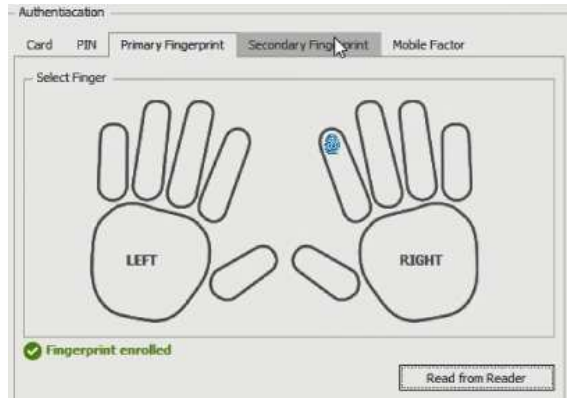

• Am Ende und nach der Eingabe synchronisieren alle Benutzer das Projekt mit dem Controller.

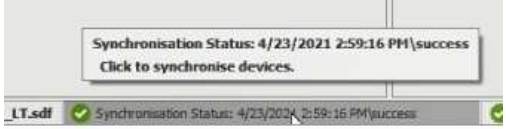

• Und synchronisieren Sie alle Geräte, indem Sie Sync in der unteren Leiste auswählen.

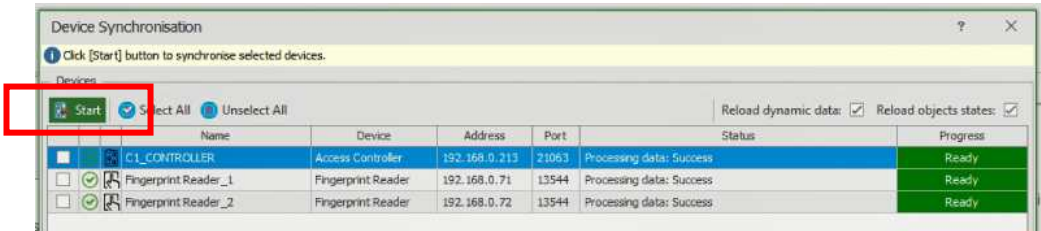

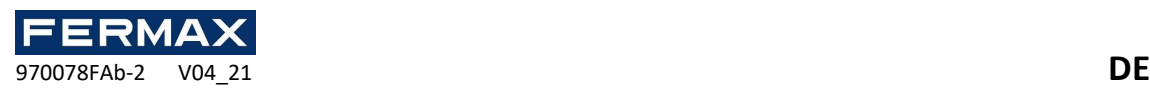

• Wir werden die korrekte Funktionsweise überprüfen *und im Event Monitor* können wir die Reaktion des Systems visualisieren, indem wir die Identifikatoren in den Zugängen darstellen und die Details jedes Ereignisses anzeigen.

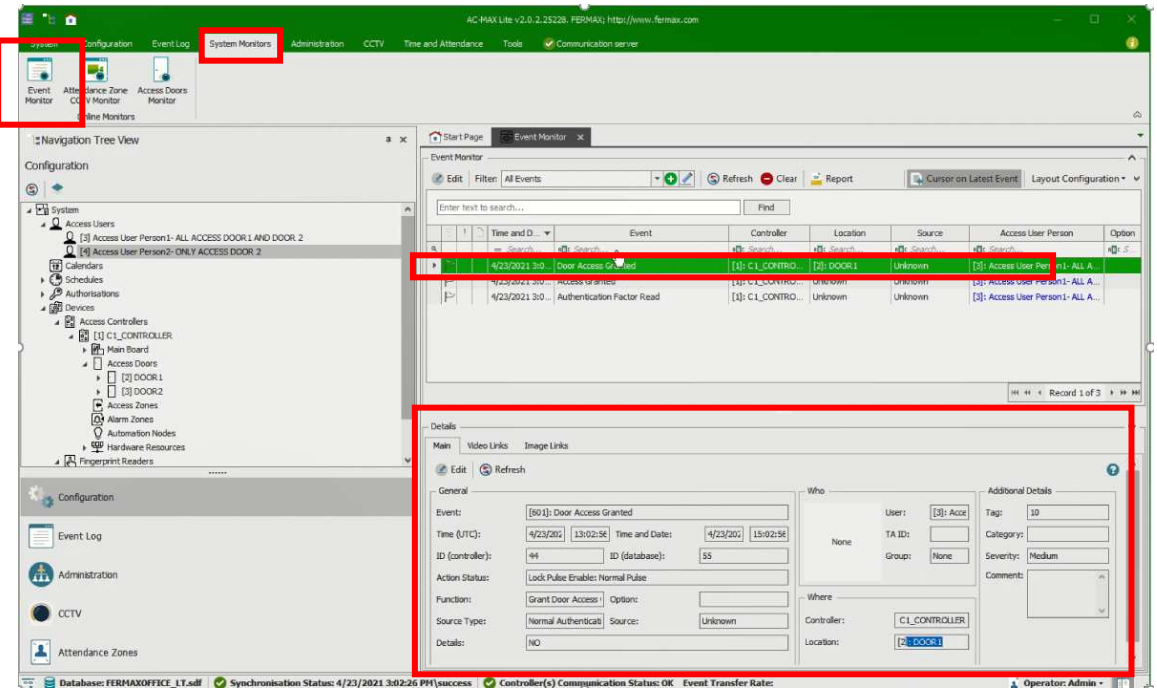